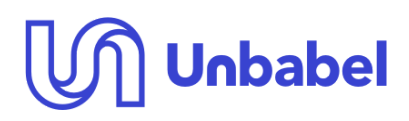

# **Google Search Research Skills Materials**

**Code: Version:** 1.0 **Date of version:** 22/02/2023 **Created by: Approved by: Confidentiality level:** Public

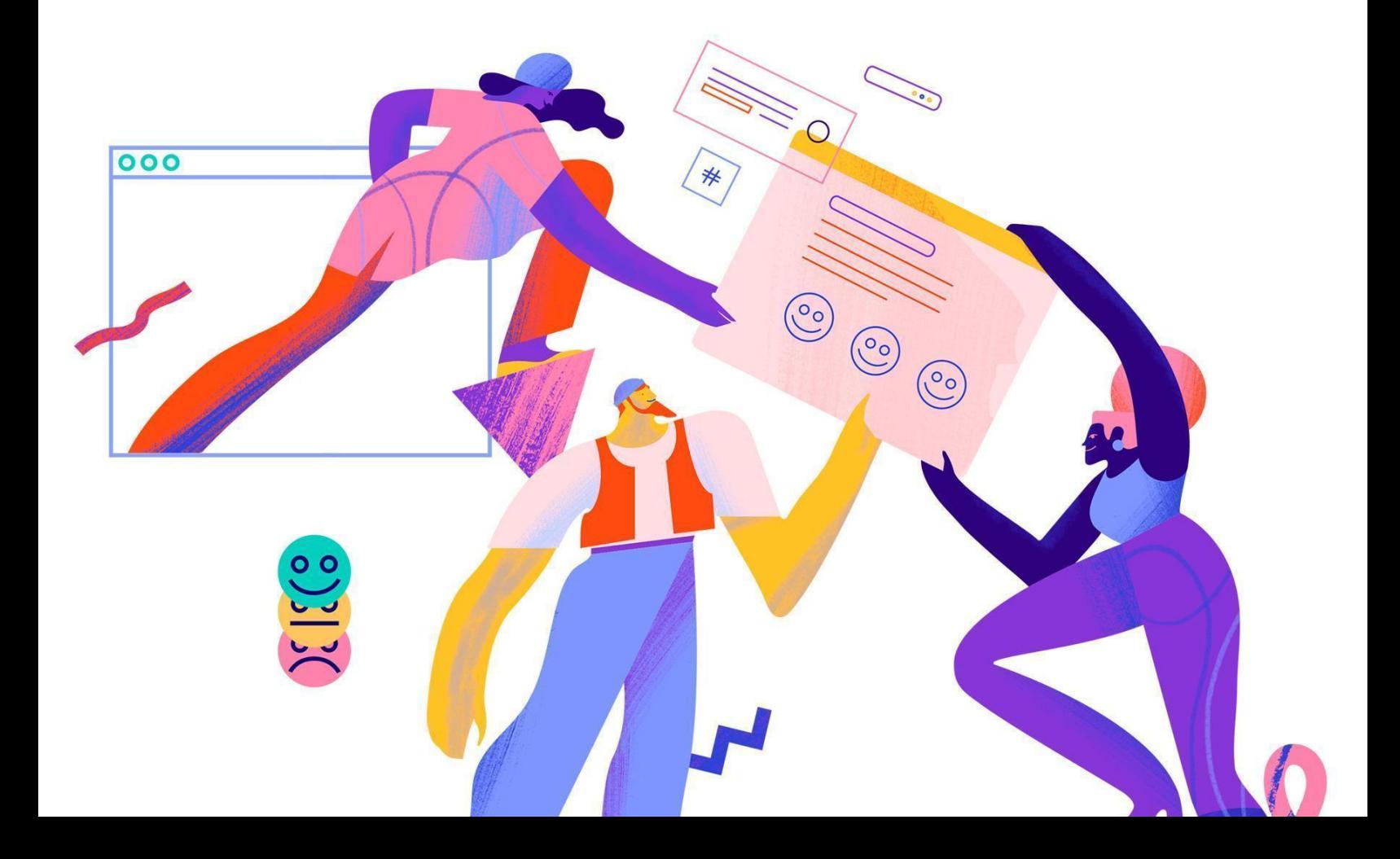

# <span id="page-1-0"></span>**Disclaimer**

The following information provided is correct as of 22/02/2023. However, please bear in mind that this may change over time and we highly recommend you confirm any knowledge you learn from this article with other reliable sources.

If you've found any wrong information on this document, please reach out to Unbabel's Community.

# <span id="page-2-0"></span>**Table of Contents**

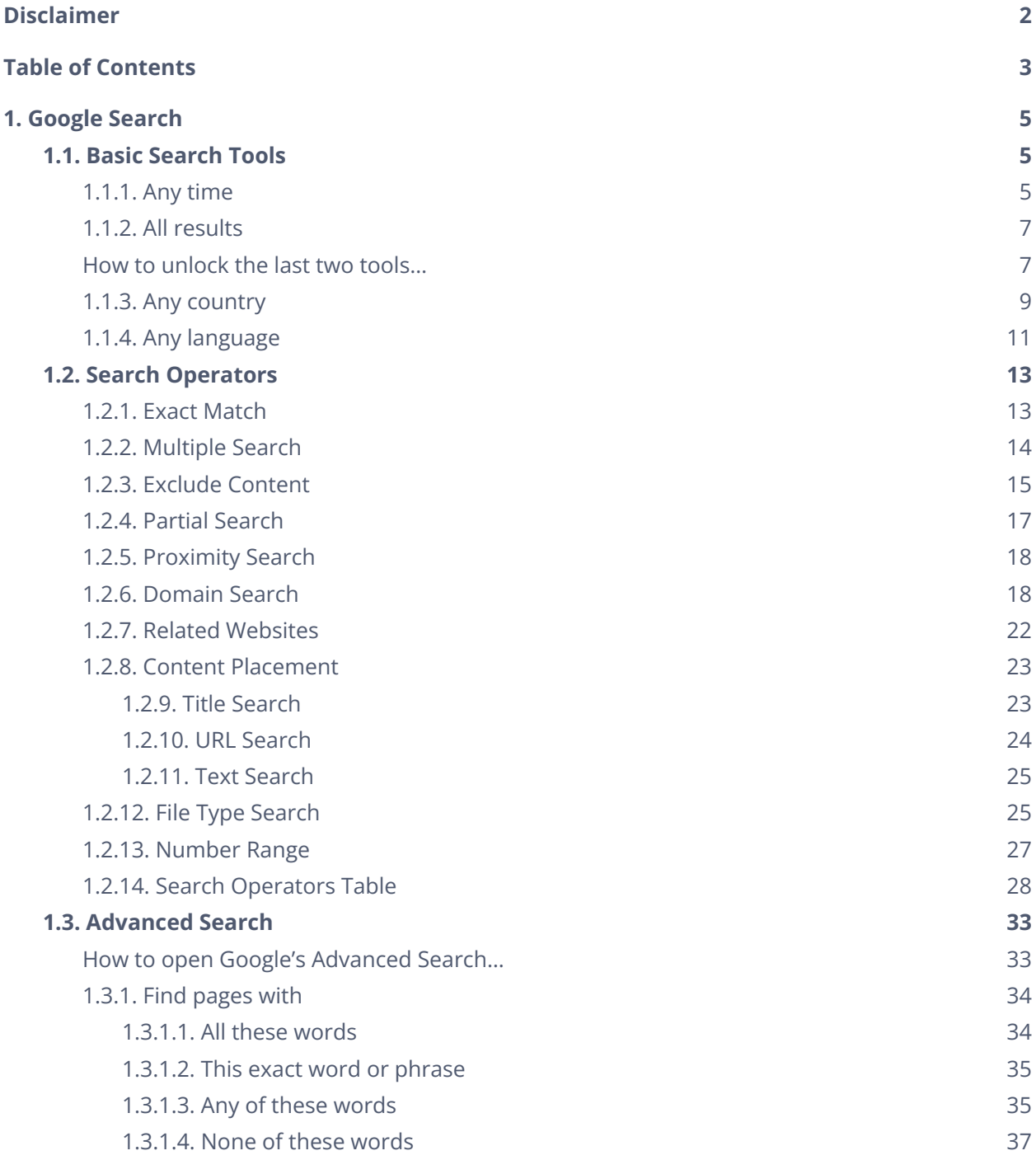

3

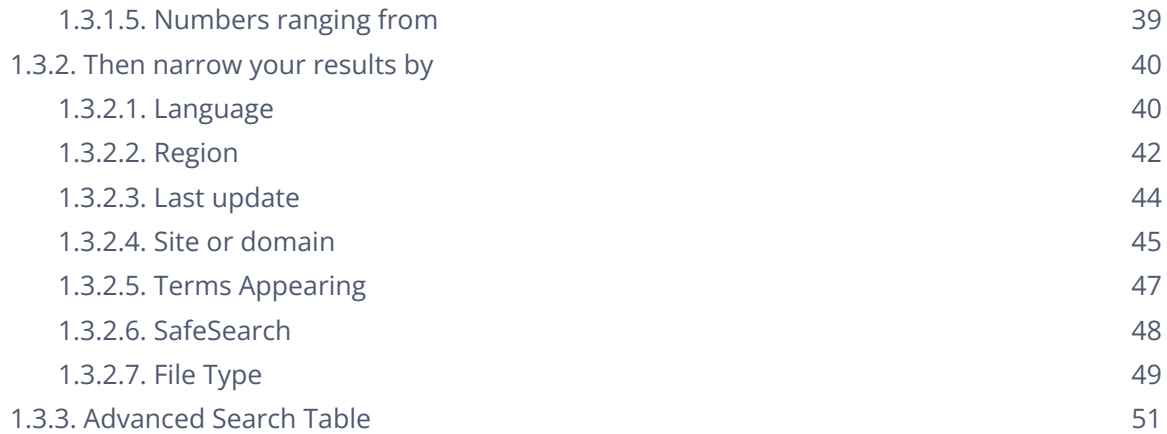

Ѩ

# <span id="page-4-3"></span><span id="page-4-0"></span>**1. Google Search**

Given the rising amount of information and resources available online, as well as the simplicity and accessibility of using a search engine to discover what you need, Google Search has become an increasingly crucial tool for translators in recent years. However, some people might not utilize it to its full potential simply because they don't know how to do so. This lack of knowledge includes things like not understanding how to use **basic search tools**, **search operators**, and **advanced search** features, as well as assessing the reliability of search results.

This article aims to equip you with the information and abilities needed to utilize Google Search efficiently, which will make you better at searching, whether you are an editor, reviewer, or even an annotator.

# <span id="page-4-1"></span>**1.1. Basic Search Tools**

When you're doing a basic Google search you can use two (or even four) simple tools to help you restrict the scope of your research. To do so, you must first look for something on Google's search engine. When you do, the "Tools" option will be shown under the right-hand corner of the search bar. If you select it, multiple additional choices will appear below the search bar (where the amount of search results usually is).

<span id="page-4-4"></span>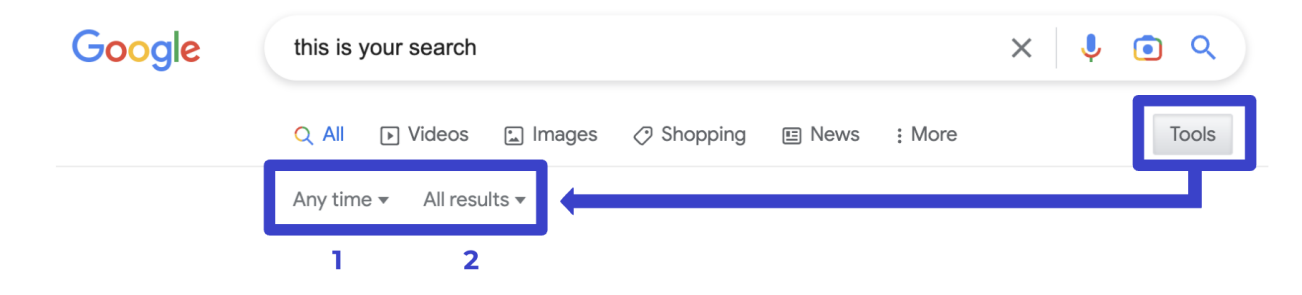

These four options are: **(1)** Any time, **(2)** All results, **(3)** Any country, and **(4)** Any language. All of these will be further explained in the following examples.

## **1.1.1. Any time**

<span id="page-4-2"></span>This filter gives you the option of selecting a time range for your search results, such as the previous day, week, month, year, or a custom range. This might be useful for finding current articles or websites on a specific topic.

For example, say you wish to search for **"mitral paravalvular leak"**. A simple Google Search will yield a significant number of results since these include any website, from any time, that features the term **"mitral paravalvular leak"**. However, if you apply the filter "Any time", and modify it to, say, the previous 24 hours, you will get fewer results.

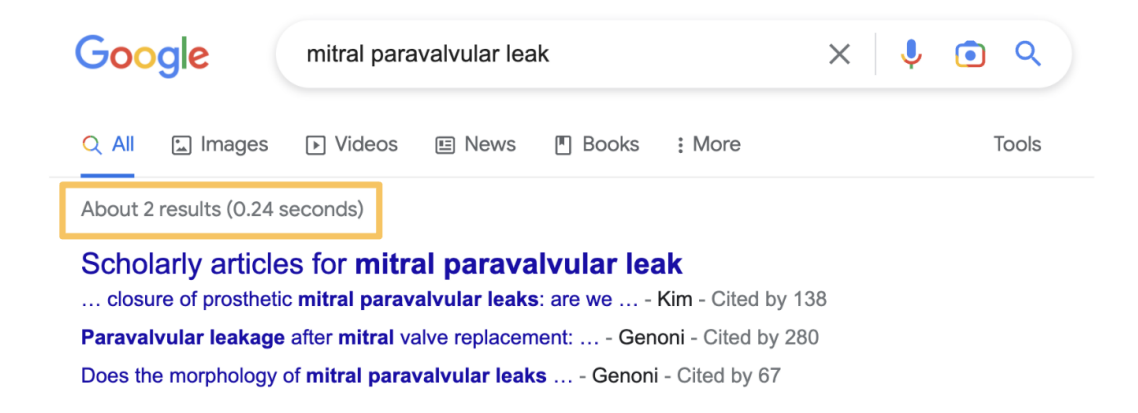

You may also use the calendar function to specify a custom range. For example, if you enter the dates 2009 to 2012, you will only see results for **"mitral paravalvular leak"** from January 1st, 2009 to December 31st, 2012. Consequently, this will also yield a smaller number of results than your initial search.

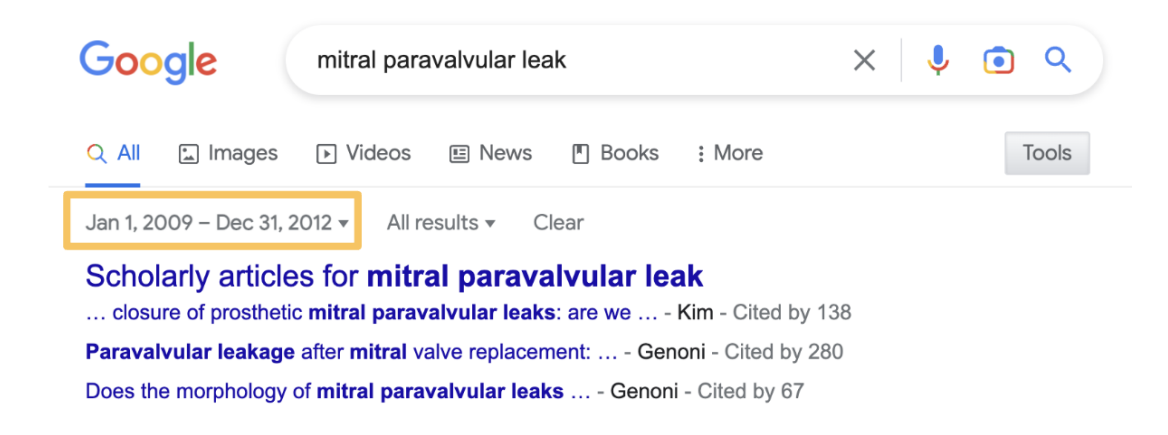

This can also be done through the use of **"Last update"** in **[Advanced](#page-32-0) Search**.

<span id="page-6-2"></span><span id="page-6-0"></span>This option enables you to choose between "All results" and "Verbatim". By selecting "Verbatim", you will bypass Google's algorithm and be shown only pages that include the precise words you've looked for.

For instance, using the prior example, if you search for **"mitral paravalvular leak"**, you will find many results. Most of these, however, just contain a portion of the words you were searching for. Nonetheless, if you apply the "All results" filter and switch it to "Verbatim", you will only see pages that contain every term you were searching for. Naturally, you will also get fewer results.

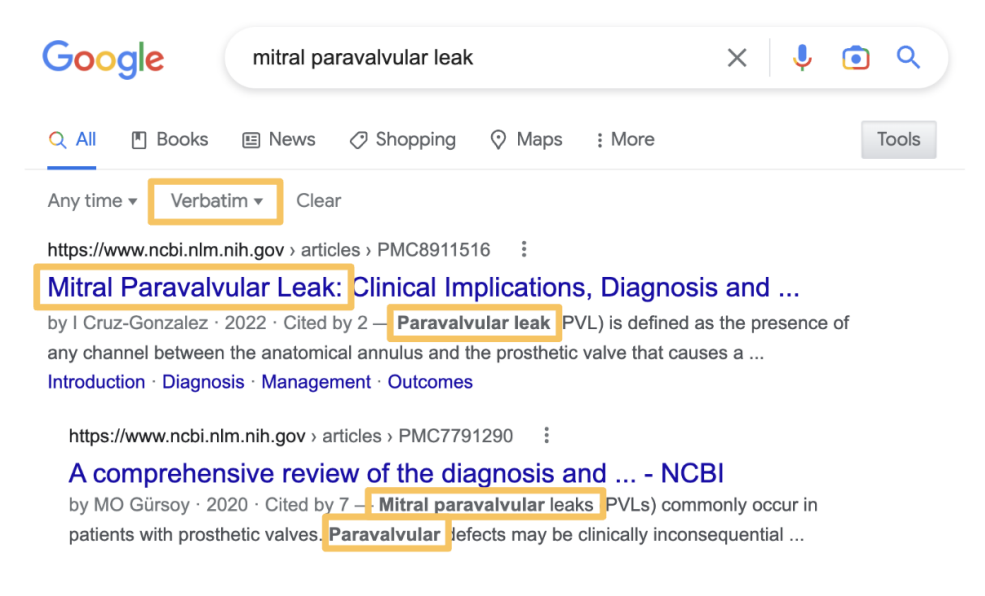

But while this option will display web pages containing all the words you've entered, they might not be in the order you desire them to appear. This can be done through the use of the **[Exact](#page-12-1) [Match](#page-12-1)** operator or **"This exact word or [phrase"](#page-34-0)** in **[Advanced](#page-32-0) Search**.

## <span id="page-6-1"></span>**How to unlock the last two tools…**

The last two options will only appear if your region and language match the website's version. For example, if you're using Google's Portuguese version (which is [https://google.pt\)](https://google.pt), your region must be (or be set to) Portugal and your language to be European Portuguese. To do this, start by doing a search. Then, locate the "Settings" icon in the top right corner of the screen.

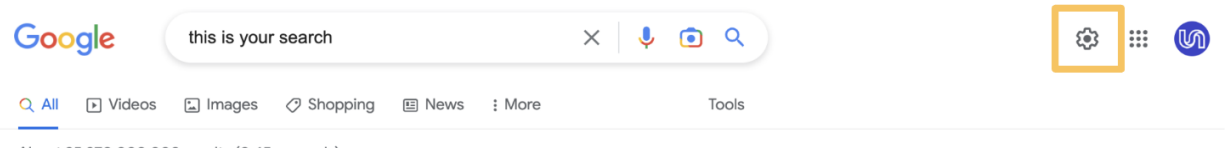

Clicking on it will reveal a menu with a "Languages" option, under the "Using Search" section. Selecting this option will take you to a different page where you can specify the desired language, in this case, European Portuguese.

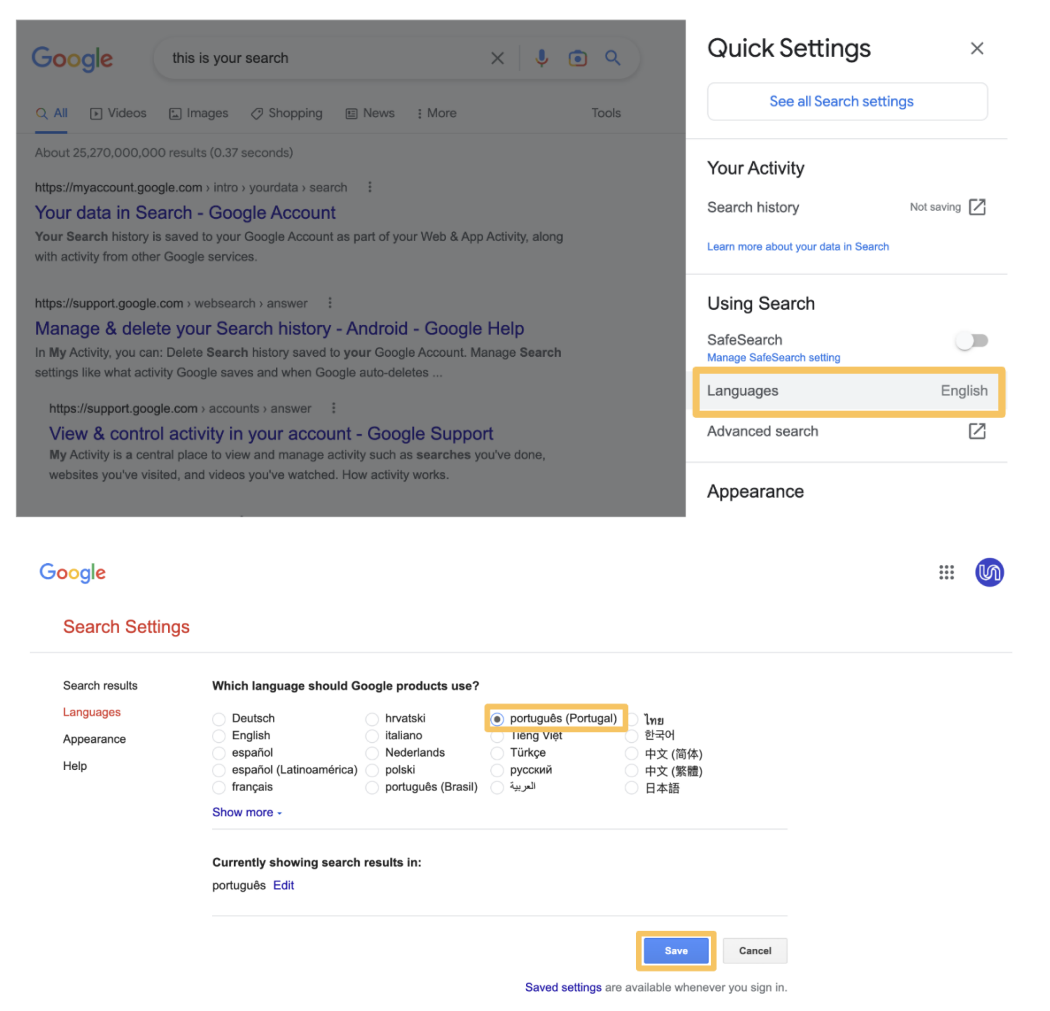

You can also define the country in the menu on the left, by selecting the first option, "Search results", and then scrolling down to "Region Settings". In this example, the region will be set to Portugal.

M

About 25,270,000,000 results (0.45 seconds)

Finally, don't forget to save your changes before continuing your search, by pressing the "Save" button at the bottom of the page. This must be done two times: when you change the language and when you alter the region.

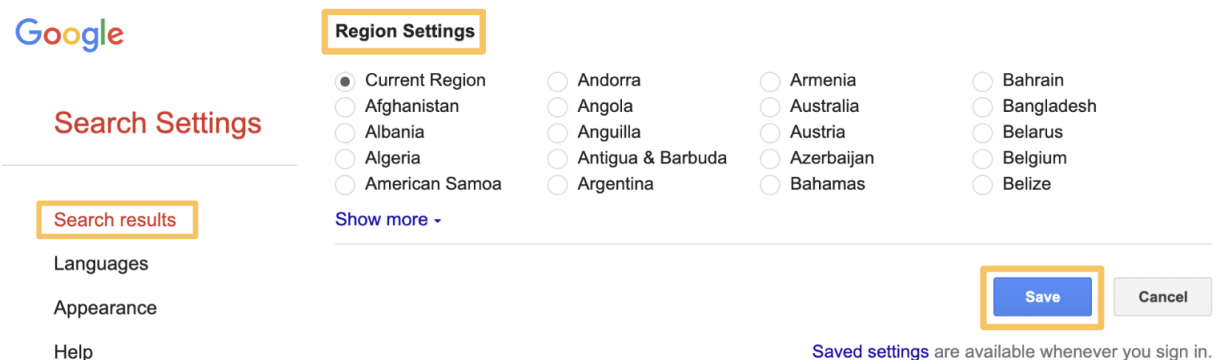

It is also important to mention that this isn't restricted to the country you're currently in, meaning that if you're living in, say, Portugal, you can still do this to use the Japanese version of Google.

<span id="page-8-1"></span>After you follow these steps and use the version of Google of the language and country you've defined, you will find these two additional options:

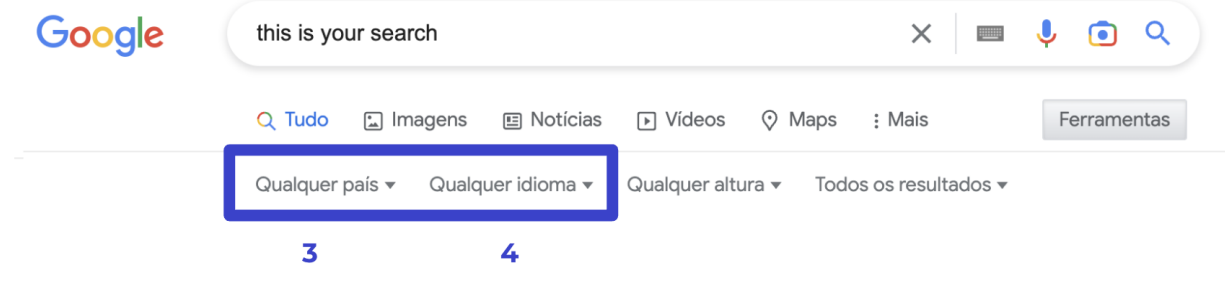

## **1.1.3. Any country**

<span id="page-8-0"></span>Occasionally, it becomes necessary to investigate the translation of a certain word or phrase, in a specific country. Particularly when translating into a language that has multiple varieties. The "Any country" option can be utilized to accomplish this task.

For example, imagine you wish to determine the translation of "ice cream" in European Portuguese. If you search for something like "ice cream in portuguese", you will get two distinct results, namely, "sorvete" and "gelado".

Google

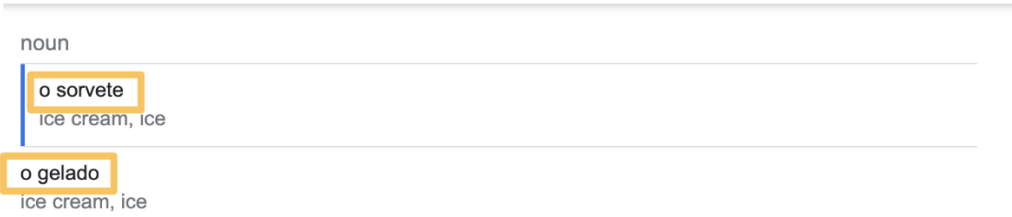

To find out which one is more commonly used in Portugal, you can use the "Any country" option. You can do this by searching for each one of these words separately, while also choosing Portugal as the region in the "Any country" drop-down menu.

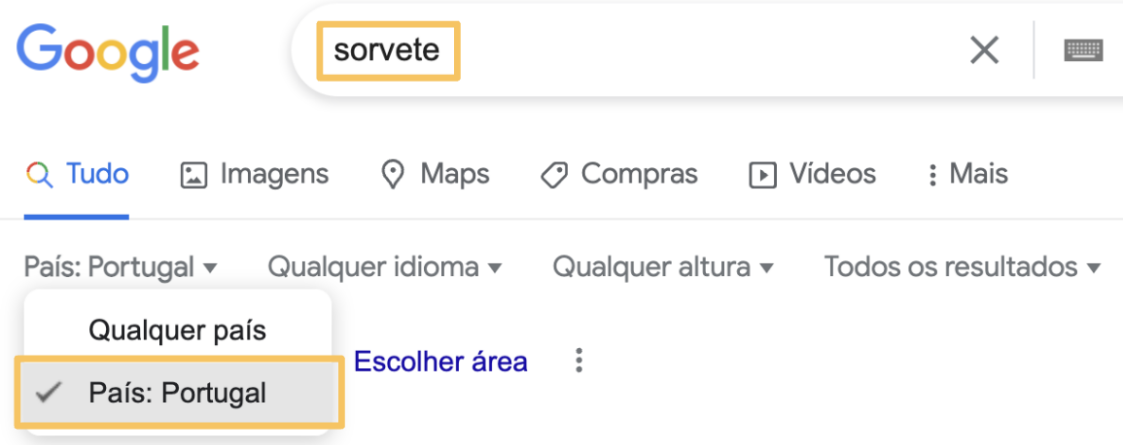

From the results, you will see that the second word ("gelado") has more hits in Portugal, which may suggest that it is the more commonly used term for "ice cream" in that country. However, it is important to be cautious when doing this search, as a single word may have multiple meanings, which can affect the number of results.

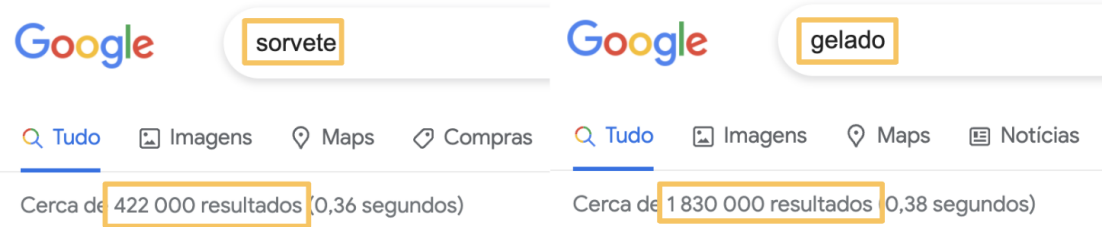

Moreover, you can also use this option to search for a specific version of a particular website. For example, if you want to find Mouser Electronics' Portuguese version, you can type the general website's URL, in this case, "mouser.com", and then select "Portugal" in the "Any country"

M

drop-down menu. Doing this will give you the Portuguese version of the website which is identifiable by its ISO code (more about this in **[Domain](#page-17-1) Search**), in this case, "pt".

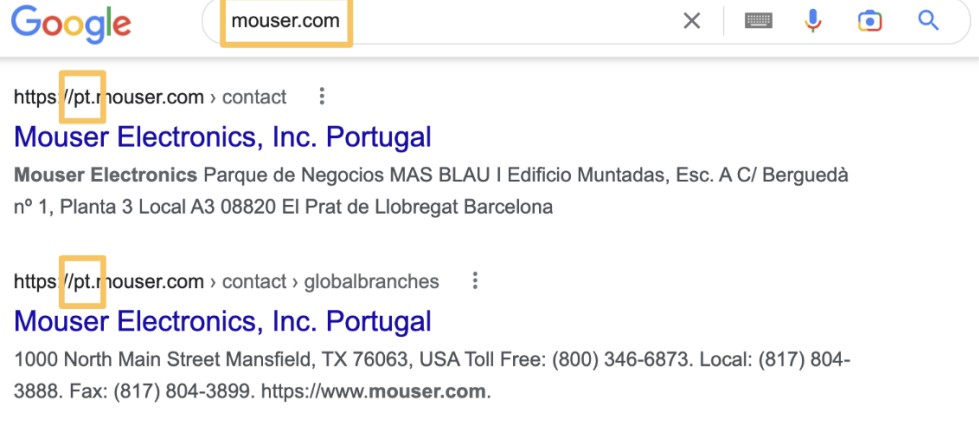

This can also be done through the use of the **[Domain](#page-17-1) Search** operator or the **"[Site](#page-44-0) or [domain"](#page-44-0)** and **"[Region"](#page-41-0)** options in **[Advanced](#page-32-0) Search**.

## **1.1.4. Any language**

<span id="page-10-0"></span>As a translator, you'll spend a significant amount of time not only searching for terms and information in their original language but also in the language into which you're translating a certain text, you can use this option to pick the language in which you want your results to appear.

For example, imagine you search for the word "brainstorming". You will obtain a large number of results since they contain pages not only in English but also in other languages.

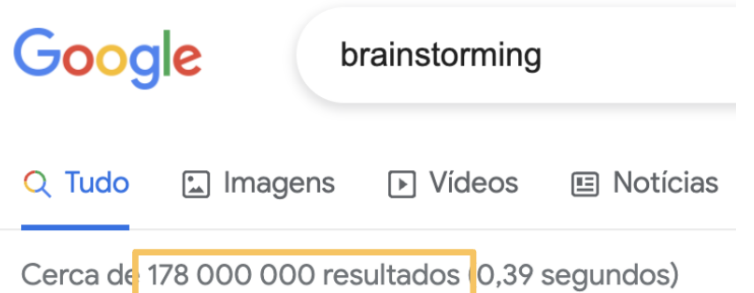

If you wish to search for "brainstorming" in, say, Portuguese, you may first type the word and then pick "Portuguese" from the "Any languages" drop-down menu, and you will not only obtain fewer results but all of them will be in Portuguese.

M

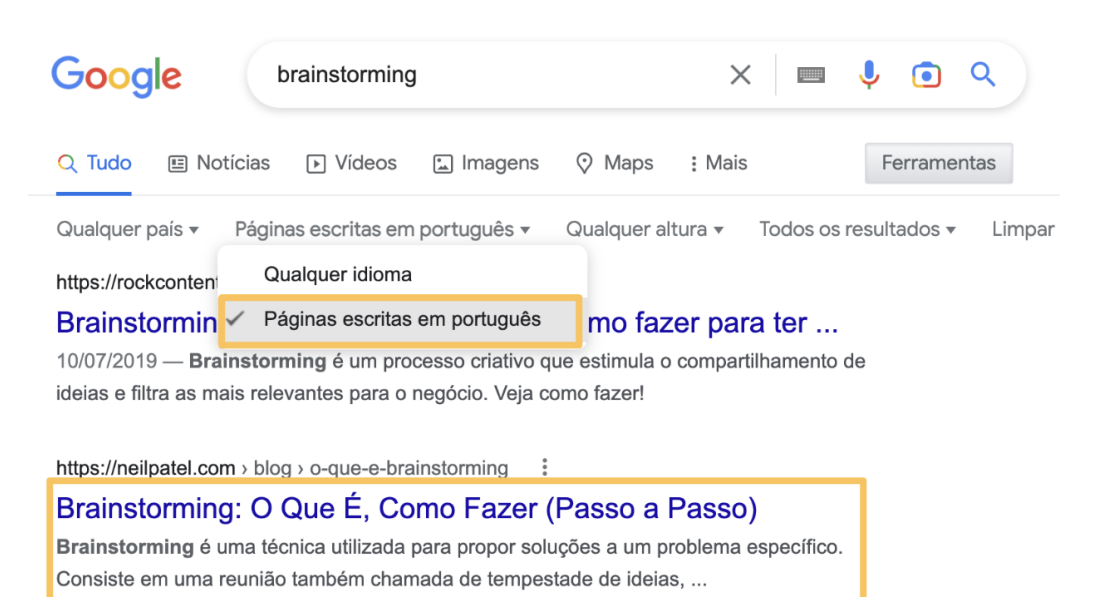

Similarly to the previous "Any country" option, this one also allows you to restrict your website results but, in this case, to a specific language. Using the prior example, if you want to find Mouser Electronics' website in Portuguese, you can type the URL, "mouser.com", and then select "Only pages in Portuguese", from the "Any language" drop-down menu. However, this search will yield two versions of the website, in this case, the Portuguese and the Brazilian versions. This happens because the Portuguese language has multiple varieties. Consequently, you must be careful and do your research accordingly.

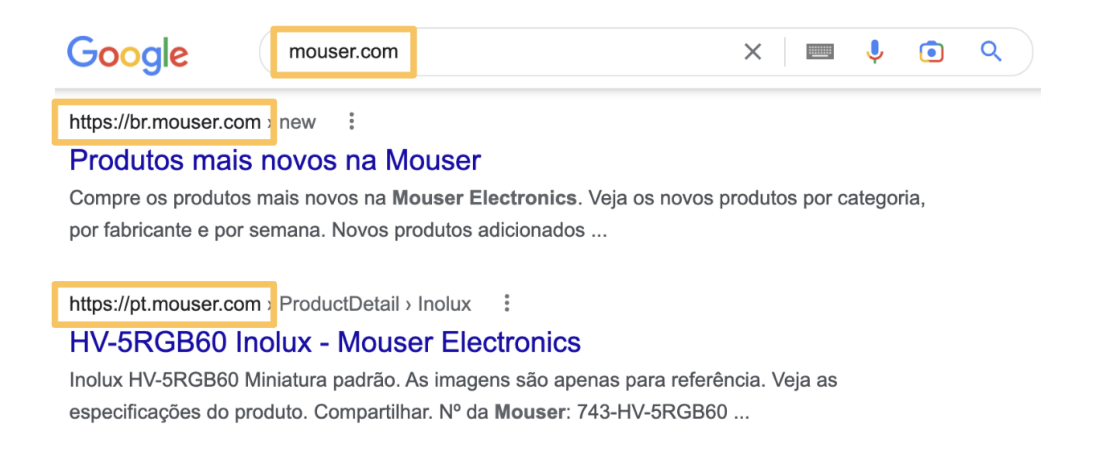

This can also be done through the use of **[Domain](#page-17-1) Search** operator or the **["Language](#page-39-1)"** option in **[Advanced](#page-32-0) Search**.

# <span id="page-12-2"></span><span id="page-12-0"></span>**1.2. Search Operators**

Google Search operators are special characters or commands that you can use to refine your search results. As a translator, these can be extremely useful when it comes to identifying relevant resources to aid your work and increase your translation speed.

These operators will be explained in-depth in the following list. However, if you prefer a broader overview of every search operator, you can see the **Search [Operators](#page-27-0) Table**.

## **1.2.1. Exact Match**

<span id="page-12-1"></span>Oftentimes while researching it is necessary to find information about a specific string of words. For example, as mentioned in the **Any time** Basic Search Tool, if you search for "**mitral paravalvular leak"**, the results you get might only include one of these words. This, of course, creates a wider range of results and, consequently, makes it harder for you to obtain the exact match to what you are looking for.

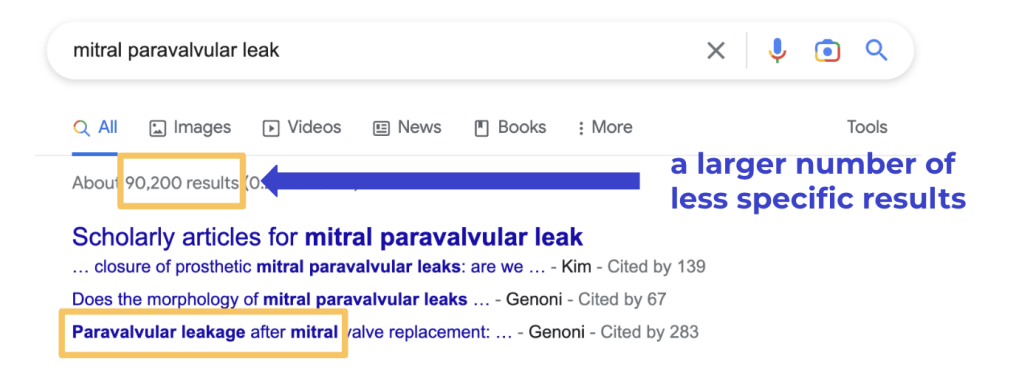

However, if you use **quotation marks ("") before and after the words**, you'll only get results that feature what you've searched for and in that same order. Your search should look something like this:

#### **EXAMPLE**

➔ **"mitral paravalvular leak"**

**Important**: there shouldn't be any whitespaces between the **quotation marks (" ")** and the first and last word you type. The group of words you want to search for must be inside the **quotation marks (" ")**.

<span id="page-13-1"></span>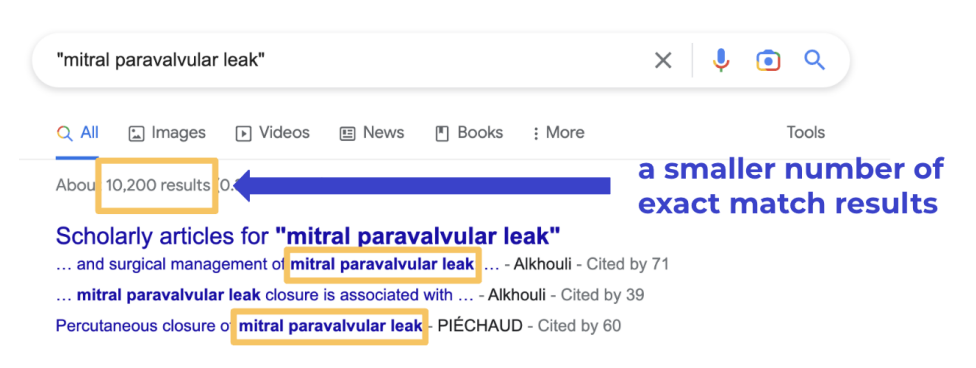

To search for **multiple exact matches simultaneously**, see **[Multiple](#page-13-0) Search**.

Exact matches can also be found through the use of the **"All [results"](#page-6-0)** feature in **[Basic](#page-4-1) [Search](#page-4-1) Tools** (by selecting "Verbatim") or **"This exact word or [phrase](#page-34-0)"** in **[Advanced](#page-32-0) Search**.

## **1.2.2. Multiple Search**

<span id="page-13-0"></span>There are instances when, for example, looking for multiple exact matches (to know more see **Exact [Match](#page-12-1)**) might be essential for your research. This may be the case if you want to **locate different terminology within the same text or even verify if a certain thing has several designations**. There are two ways of doing this depending on your needs: **(1)** if you want two (or more) exact matches at the same time or **(2)** to get one exact match or another.

For the first case, you can either use capitalized **AND** between exact match searches (example **1a**) or you can forgo the **AND** and simply use quotation marks (" ") for each group of words you want to search (example **1b**). If you need to find one term or another, you can use capitalized **OR** between each exact match search (example **2**). To do this, you can also use a **vertical line ( | )** where the **OR** would be (example **2b**).

#### **EXAMPLE**

- ➔ **(1)** Two (or more) exact matches
	- ◆ **(a) "mitral paravalvular leak" AND "aortic paravalvular leak"**
	- ◆ **(b) "mitral paravalvular leak" "aortic paravalvular leak"**

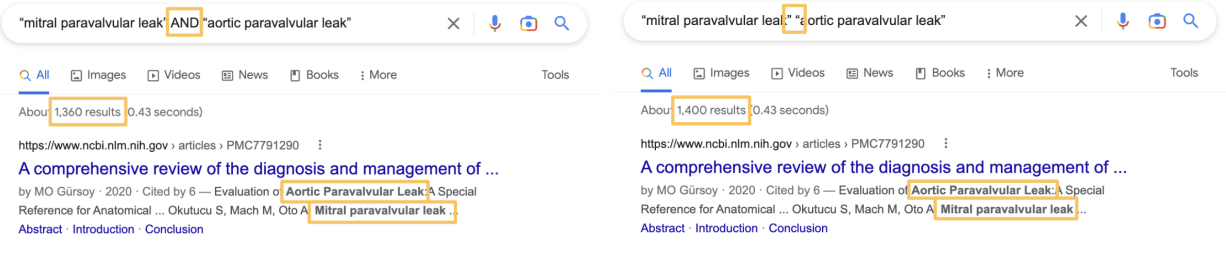

➔ **(2)** One exact match or another

◆ **(a) "cam latches" OR "cam locks"** ◆ **(b) "cam latches" | "cam locks"**

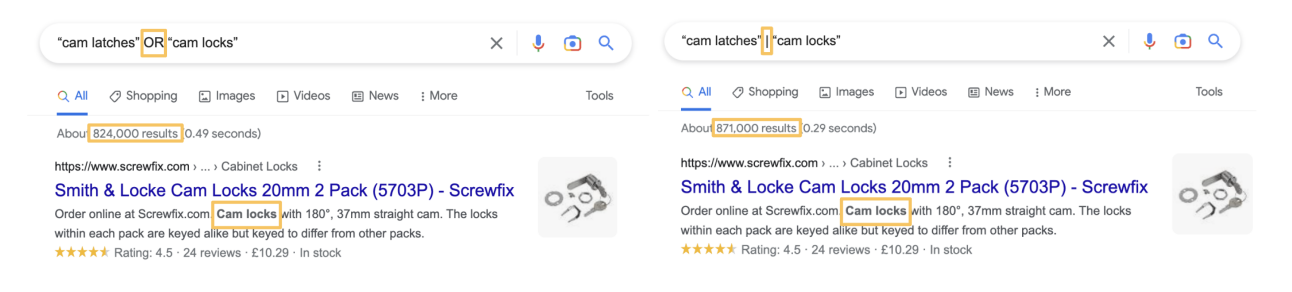

**Important:** there shouldn't be any whitespaces between the quotation marks (" ") and the first/last letters of the words you type. Moreover, the **OR/AND** should always be capitalized, placed outside of the quotation marks (" ") and between each exact match search.

Both these types of search are not confined to only two groups of words. For example, if you want to search for three terms while using the **OR** operator, you just need to do the following: **"cats" OR "dogs" OR "birds"**. The same logic applies to the **AND** operator.

<span id="page-14-1"></span>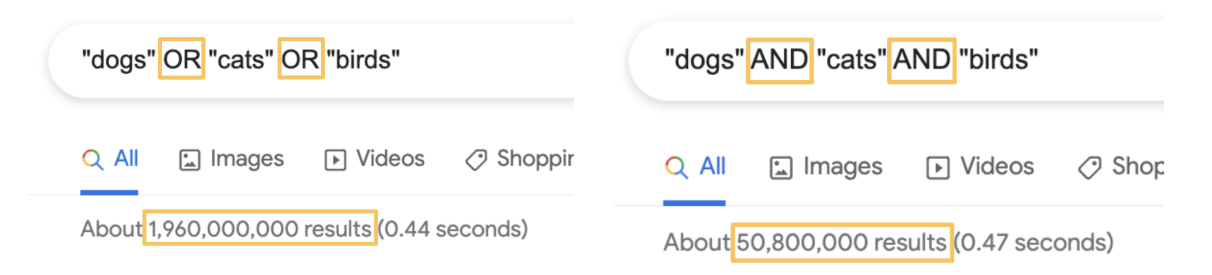

The second type of search (**OR** operator) can also be done by utilizing the **"Any of [these](#page-34-1) [words"](#page-34-1)** option in **[Advanced](#page-32-0) Search**.

## **1.2.3. Exclude Content**

<span id="page-14-0"></span>Occasionally there is a need to remove some unrelated content or even unnecessary websites. This can be particularly useful when a word has multiple meanings or when a certain website clogs up your search. To do so you must use a **hyphen ( - )** before the content you wish to remove. Moreover, for searches where you want to exclude verbatim, it **must be used together with the Exact [Match](#page-12-1) operator** mentioned above.

#### **EXAMPLE**

➔ Words

#### ◆ **steel drums -music -instruments**

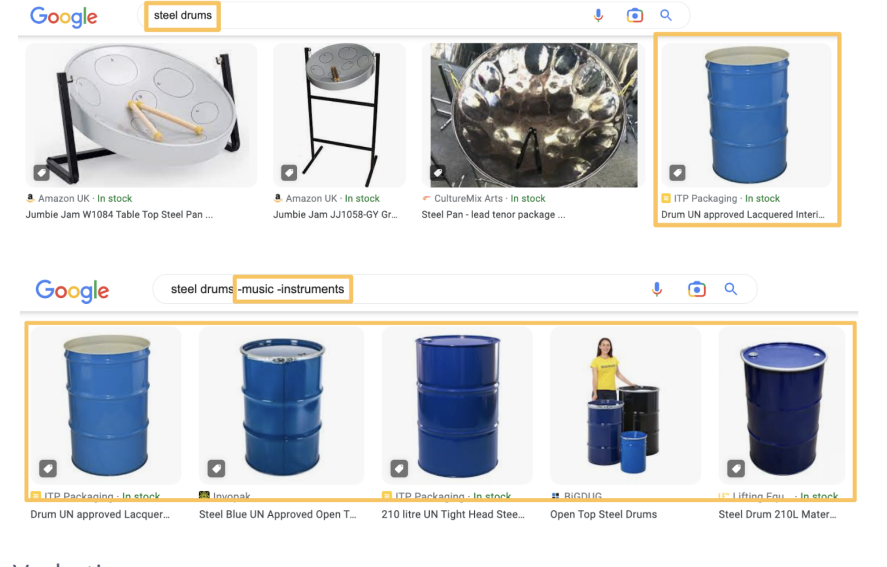

- → Verbatim
	- ◆ **sandman -"neil gaiman"**

◆ **tulip -pinterest.com**

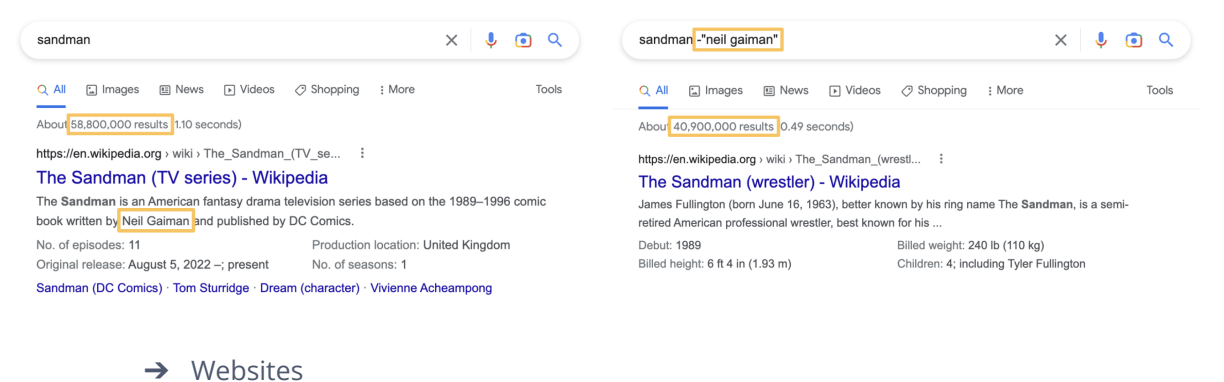

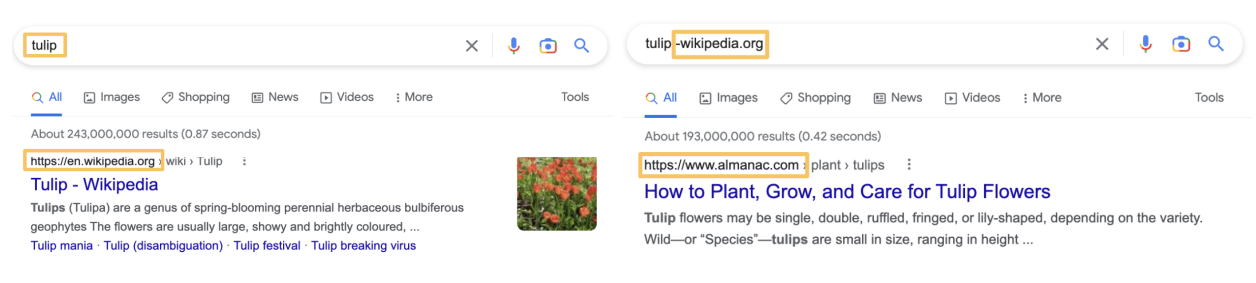

**Important:** there shouldn't be any whitespaces between the **hyphen ( - )**, the quotation marks (" ") (if you use them), and the word/website you wish to exclude. If <span id="page-16-1"></span>you wish to exclude multiple words, every one of them must be preceded by a **hyphen ( - )**.

This can also be done by using the **"None of these [words](#page-36-0)"** option in **[Advanced](#page-32-0) Search**.

## **1.2.4. Partial Search**

<span id="page-16-0"></span>There might be a time when you're researching something very specific but you can't remember part of it or even want to simply see what other options might exist. To do so, you can use an **asterisk (\*)** between the words you do remember/want to search. Nevertheless, for this search operator to work properly, it **must be used together with the Exact [Match](#page-12-1) operator** mentioned above.

#### **EXAMPLE**

➔ **"reverse \* lock"**

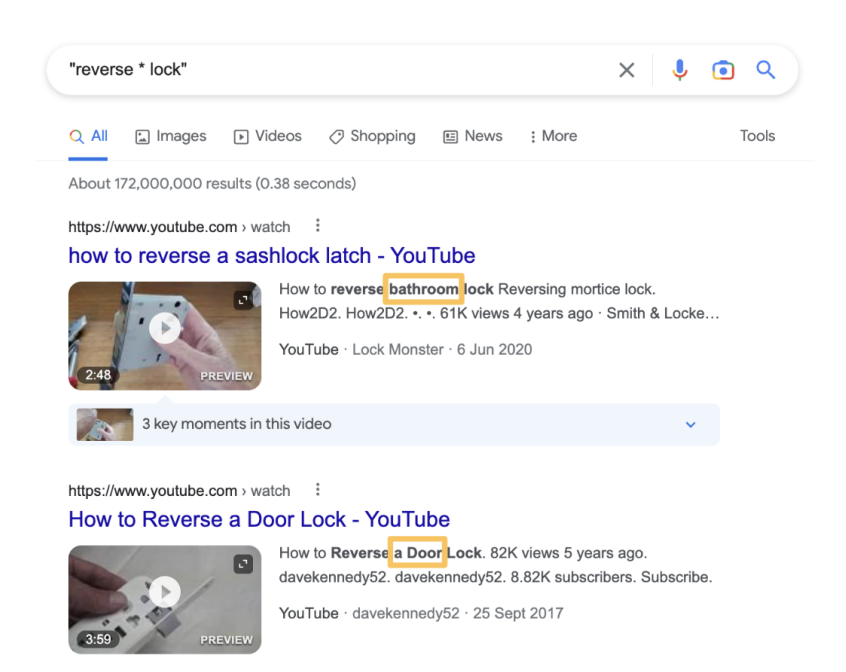

**Important:** the **asterisk (\*)** must be placed in the space where the word you don't know would be. Moreover, there shouldn't be any whitespaces between the first/last letters of the words you type.

## <span id="page-17-2"></span>**1.2.5. Proximity Search**

<span id="page-17-0"></span>If you don't want to do an exact search or you don't remember all the words to what you're looking for you can use the Proximity Search operator. Similarly to the **Partial [Search](#page-16-0)** operator mentioned above, this one enables you to conduct a search without knowing all the words. However, **this operator lets you define the number of words between the (at least) two words you do remember**. To do so, you should type the first word, followed by **AROUND(number of words in between)** and then the last word.

For example, if you're looking for "floor marking tape" and you can't remember the word "marking" but you still know there was only one word between "floor" and "tape", your search should look like this:

#### **EXAMPLE**

#### ➔ **floor AROUND(1) tape**

**Important: AROUND** should be capitalized and there can't be any whitespaces between **AROUND**, the number, and the parentheses.

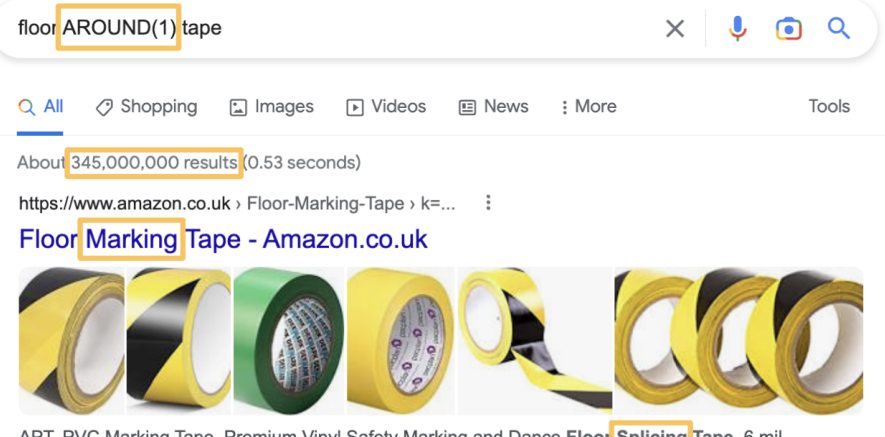

APT, PVC Marking Tape, Premium Vinyl Safety Marking and Dance Floor Splicing Tape, 6 mil Thick, 51mmx30M, Mulit-Color (51mm x 30M(1 ...

<span id="page-17-3"></span>The example above will give you results where the words "floor" and "tape" are one word apart. If you know that there is more than one word between what you want to search you should change the number between parentheses to the corresponding number of words (e.g. AROUND(2), AROUND(3), …).

## **1.2.6. Domain Search**

<span id="page-17-1"></span>When **researching something related to a particular client**, it is important to first check **how the content is translated and described on their own website**. However, oftentimes it can be difficult to locate what you are looking for inside the client's website due to the lack of a search bar or simply because of its complex layout.

Nonetheless, this is possible to do through Google Search, with the help of the **Domain Search operator**. To do so, you should type **site:** followed by the URL of the client's website. Moreover, for this search operator to work properly, it **must be used together with the [Exact](#page-12-1) [Match](#page-12-1)** operator mentioned above.

The end result should look something like this:

#### **EXAMPLE**

#### ➔ **"machine translation" site:unbabel.com**

**Important:** don't leave any whitespaces between **site:** and the URL.

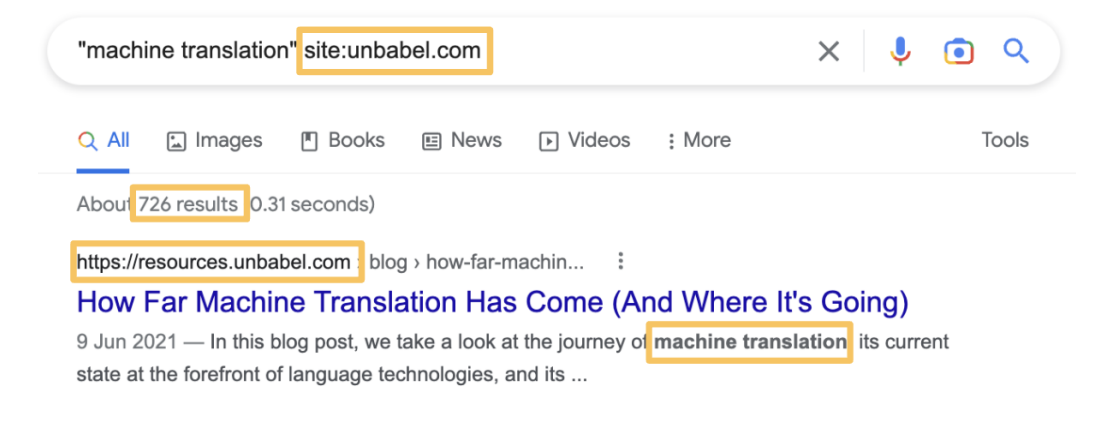

This can also be done by using the **"Site or [domain](#page-44-0)"** option in **[Advanced](#page-32-0) Search**.

If you want to use this operator to search for something inside **more than one website**, combine it with the **OR operator** mentioned above in the **[Multiple](#page-13-0) Search** section. **However, it is recommended to do each search individually**, since the order of results may primarily focus on the most popular website.

**EXAMPLE**

➔ **"machine translation" site:unbabel.com OR site:youtube.com**

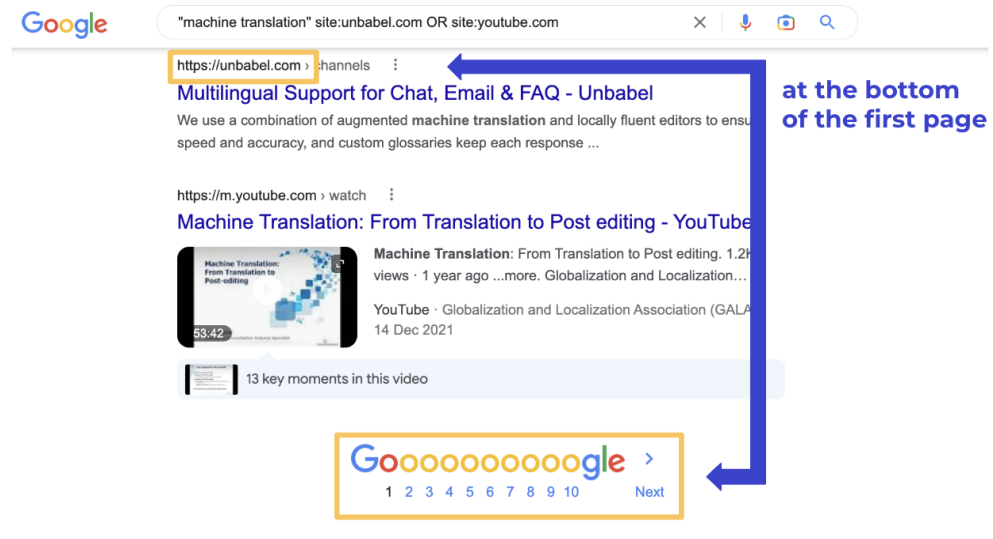

**Important:** you must type **site:** before each URL and the **OR** operator should be capitalized. Moreover, don't leave any whitespaces between **site:** and the URL.

You must be **careful if the language you're searching in matches the website's language and variety** (it **doesn't apply to loanwords** and such). This differs from website to website, for example, if you use Domain Search to look for "cables and wires" in Spanish on the Mouser Electronics' general website (e.g. "cables y alambres" site:mouser.com), you will get results for multiple countries' versions of the website, including countries with different language varieties (such as Spain and Uruguay). Consequently, it might be better to **specify which version of the website** you want to use.

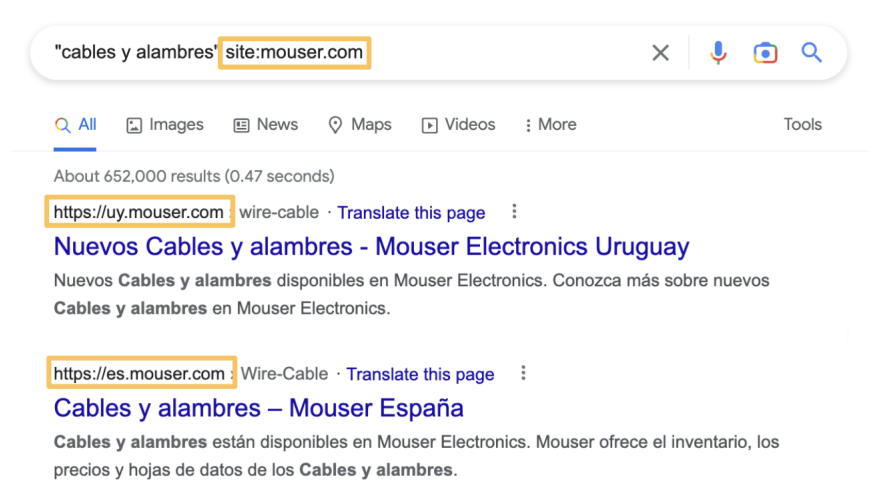

#### **EXAMPLE**

- ➔ English
	- ◆ **"cables and wires" site:mouser.com**
- $\rightarrow$  Spanish (Spain)
	- ◆ **"cables y alambres" site:es.mouser.com**
- $\rightarrow$  Spanish (Uruguay)
	- ◆ **"cables y alambres" site:uy.mouser.com**

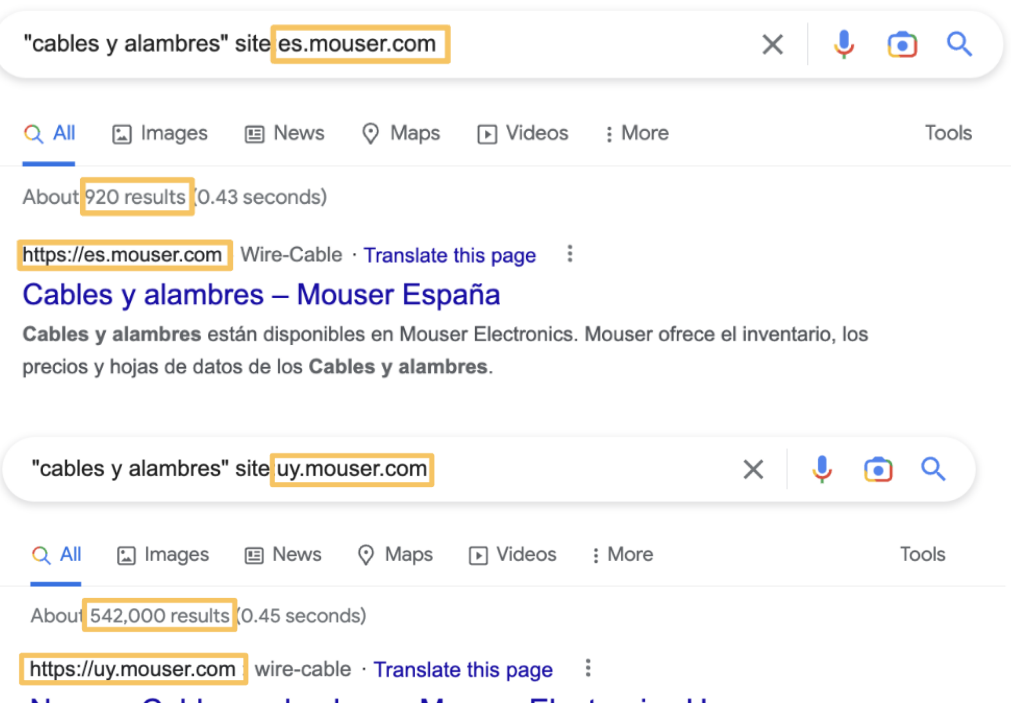

#### Nuevos Cables y alambres - Mouser Electronics Uruguay

Nuevos Cables y alambres disponibles en Mouser Electronics. Conozca más sobre nuevos Cables y alambres en Mouser Electronics.

**Important:** the different website versions are usually identifiable by the use of the corresponding **[country's](https://en.wikipedia.org/wiki/List_of_ISO_3166_country_codes) ISO code** or even **[language](https://en.wikipedia.org/wiki/List_of_ISO_639-1_codes) ISO code**. Their format and position in the URL change according to each website. As before, you shouldn't leave any whitespaces between **site:** and the URL.

This can also be done by using the **"[Region"](#page-41-0)** or the **"[Language"](#page-39-1)** options in **[Advanced](#page-32-0) [Search](#page-32-0)**.

As mentioned, sometimes websites have different versions for each country or language, and those are defined by the use of the corresponding ISO code. Consequently, **there are also different standard domain suffixes for each country** (e.g. ".kr" for South Korea and ".nl" for the Netherlands). While there are times when even an official website might have a different suffix from the country's standard, it might be sometimes useful to filter your results using these. To do so, you should type **site:**, followed by a **dot** and the **country's standard domain suffix**.

#### **EXAMPLE**

- ➔ France
	- ◆ **"medical devices" site:.fr**

**Important:** don't leave any whitespaces between **site:**, the dot and the domain suffix.

<span id="page-21-1"></span>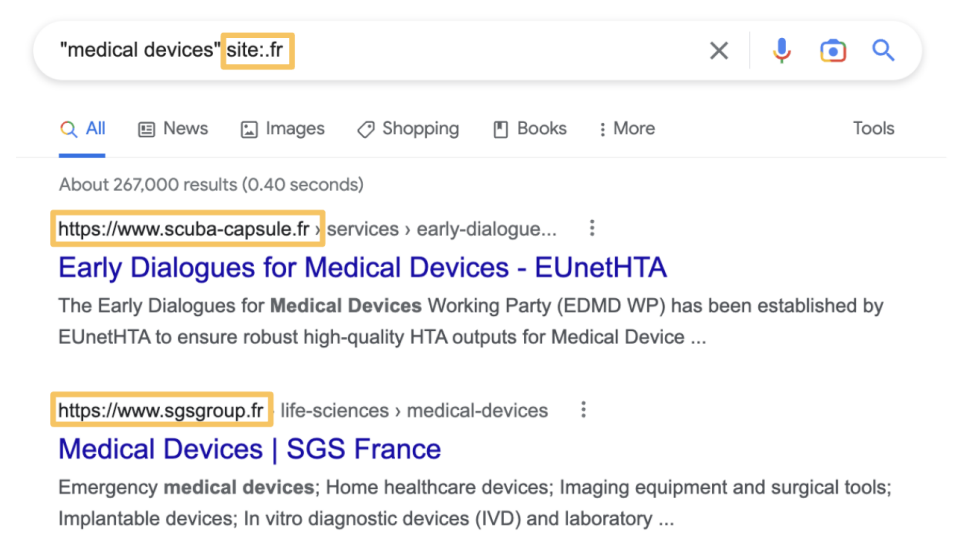

This can also be done by using the **["Region](#page-41-0)"** option in **[Advanced](#page-32-0) Search**.

## **1.2.7. Related Websites**

<span id="page-21-0"></span>There are occasions when you need information about a particular subject matter but can't seem to find it on the client's website. Other times you just want to see how something is translated and/or used in similar sources. To **find other websites that deal with the same subject as the client's** you can use the **Related Websites** operator. To do so, you should type **related:** followed by the URL of the website.

#### **EXAMPLE**

➔ **related:website.com**

<span id="page-22-2"></span>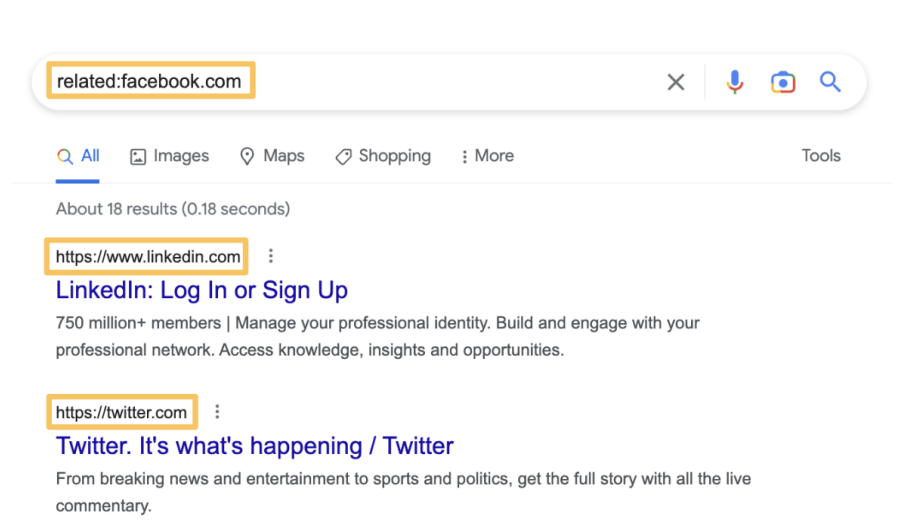

<span id="page-22-3"></span>**Important:** don't leave any whitespaces between **related:** and the URL. Moreover, you can only use this for websites (e.g. typing "facebook" after **related:** wouldn't work).

## **1.2.8. Content Placement**

<span id="page-22-0"></span>Sometimes when you perform a search, you receive a seemingly endless list of results, but the word(s) you were looking for only appear in a particular area of the website, like the title or the URL. The following **Content Placement** operators should be used if you want to specify where the information you're looking for should appear. Moreover, if you want to search for verbatim, you must use this operator together with the **Exact [Match](#page-12-1)** operator mentioned above, namely, the quotation marks (" ").

## **1.2.9. Title Search**

<span id="page-22-1"></span>When the search results show the words in the title.

#### **EXAMPLE**

➔ One word

#### ◆ **intitle:fastener**

- $\rightarrow$  Multiple words
	- ◆ **allintitle:fastener assortments**
- $\rightarrow$  Verbatim (multiple words in that particular order)
	- ◆ **allintitle:"fastener assortments"**

<span id="page-23-1"></span>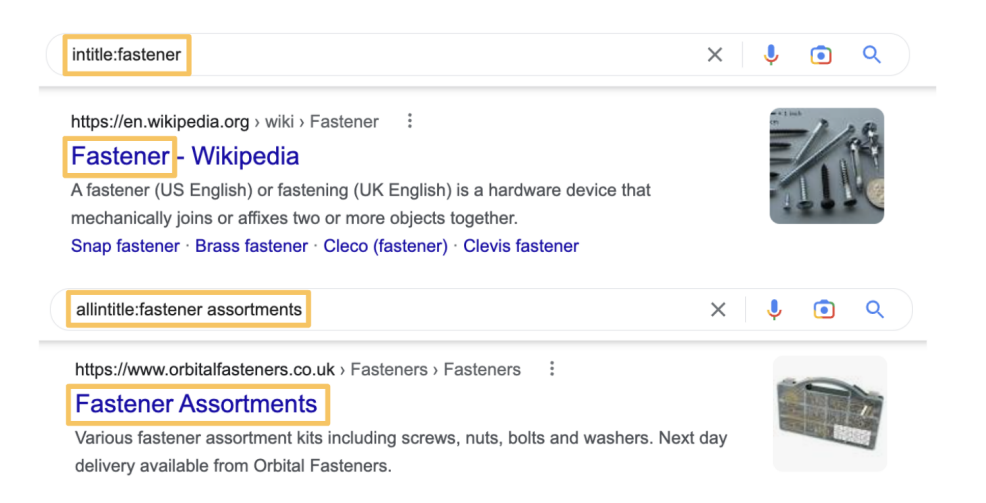

**Important:** there shouldn't be any whitespaces between **intitle:** or **allintitle:** and the word(s) or quotation marks (" ").

#### **1.2.10. URL Search**

<span id="page-23-0"></span>When the search results show the words in the URL

#### **EXAMPLE**

- → One word or not verbatim
	- ◆ **inurl:electrical**
- → Multiple words
	- ◆ **allinurl:electrical enclosures**
- $\rightarrow$  Verbatim (multiple words in that particular order)
	- ◆ **allinurl:"electrical enclosures"**

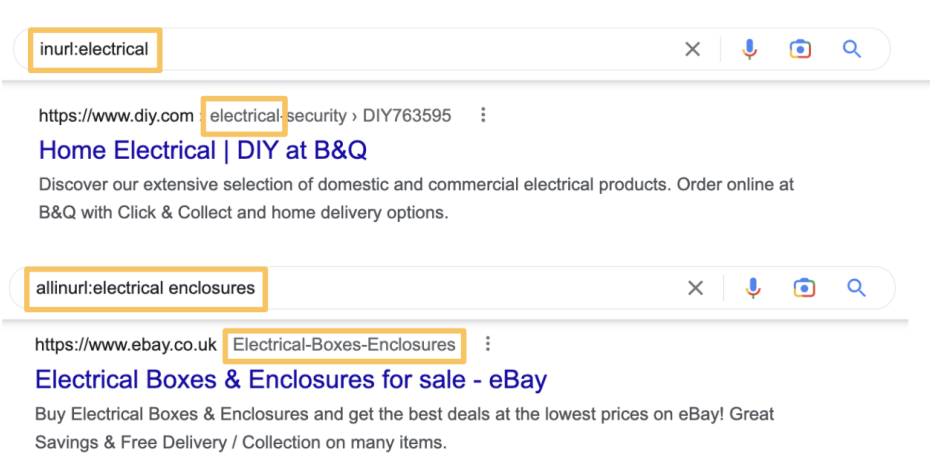

<span id="page-24-2"></span>**Important:** there shouldn't be any whitespaces between **inurl:** or **allinurl:** and the word(s) or quotation marks (" ").

### **1.2.11. Text Search**

<span id="page-24-0"></span>When the search results show the words in the text

#### **EXAMPLE**

 $\rightarrow$  One word or not verbatim

◆ **intext:paddle**

- $\rightarrow$  Multiple words
	- ◆ **allintext:paddle latches**
- $\rightarrow$  Verbatim (multiple words in that particular order)

#### ◆ **allintext:"paddle latches"**

<span id="page-24-3"></span>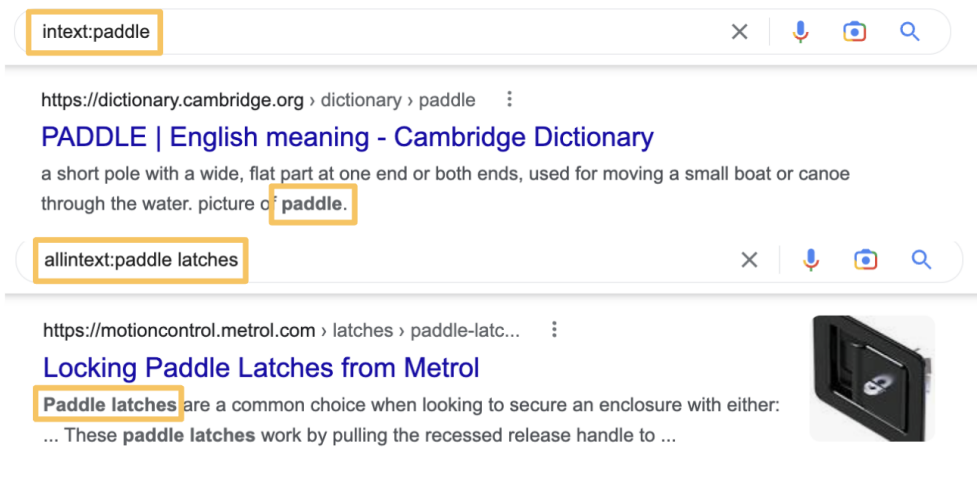

**Important:** there shouldn't be any whitespaces between **intext:** or **allintext:** and the word(s) or quotation marks (" ").

All of these can also be done by using the **"Terms [Appearing](#page-46-0)"** option in **[Advanced](#page-32-0) Search**.

## **1.2.12. File Type Search**

<span id="page-24-1"></span>It is frequently necessary to search for articles on a specific subject or even glossaries on that topic. Many of these are stored in singular files and can be challenging to find because they are typically hidden behind countless pages on a single website. To facilitate your research you can use this operator by typing **filetype:** followed by the shortened file type you are looking for. Nevertheless, for this search operator to work properly, it **must be used together with the [Exact](#page-12-1) [Match](#page-12-1)** operator mentioned above.

#### **EXAMPLE**

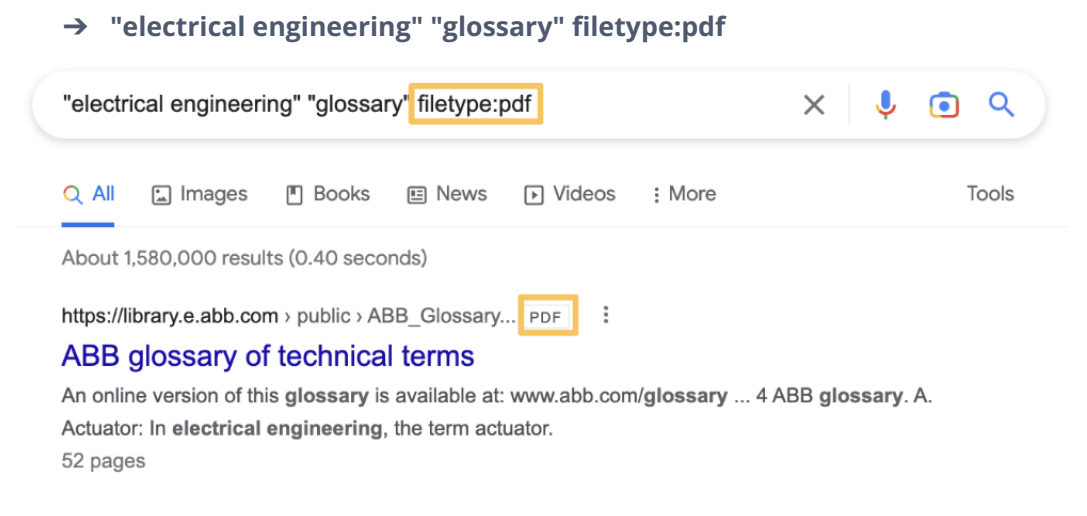

**Important:** there shouldn't be any whitespaces between **filetype:** and the shortened file type. Moreover, you can only use shortened file types (e.g. typing "powerpoint" instead of "ppt" wouldn't work).

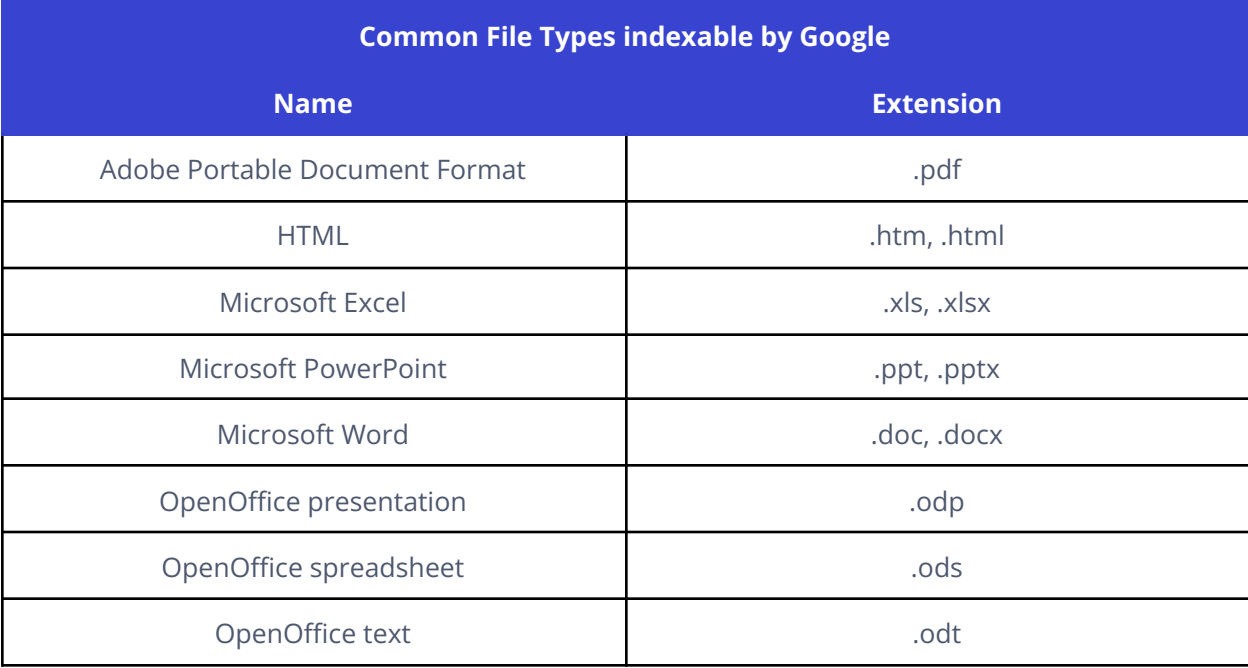

Here is a list of the most common file types indexable by Google:

<span id="page-26-1"></span>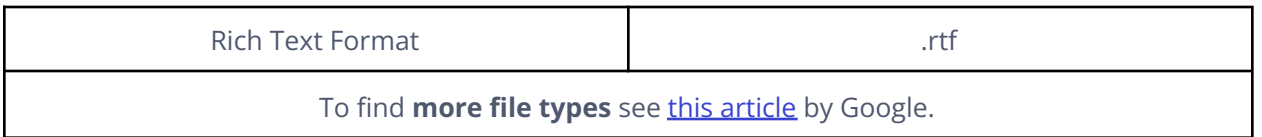

This search can also be done by using the **"File [Type"](#page-48-0)** option in **[Advanced](#page-32-0) Search**.

## **1.2.13. Number Range**

<span id="page-26-0"></span>Occasionally you need to find results within a specific numerical range, such as dates, measurements, or prices. To do this you can use the Number range, by entering your search term, followed by the minimum value, **two dots (..)** and, finally, the maximum value for the range you are searching for. Nevertheless, for this search operator to work properly, it **must be used together with the Exact [Match](https://docs.google.com/document/u/0/d/125JO-oTIf57I6i0iTPWO-18F-SEKu6gHCRkhgRzzkMQ/edit)** operator mentioned above.

#### **EXAMPLE**

➔ **"tuberculosis" 1800..1900** "tuberculosis" 1800..1900  $\times$   $\bullet$  0  $\sim$ 門 Books : More  $Q$  All  $\Box$  Images **国 News In Videos** Tools About 83,300,000 results (0.48 seconds) https://www.cdc.gov > worldtbday > history : **History | World TB Day - CDC** On March 24, 1882, Dr. Robert Koch announced the discovery of Mycobacterium tuberculosis, the bacteria that causes tuberculosis (TB).

**Important:** there can't be any whitespaces between the **two dots (..)** and minimum and maximum values.

This search can also be done by using the **"All [results"](#page-6-0)** feature in **Basic [Search](#page-4-1) Tools** (by defining the time range you desire) or the **["Numbers](#page-38-0) ranging from"** option in **[Advanced](#page-32-0) Search**.

## **1.2.14. Search Operators Table**

Clicking each individual **Operator Name** or **Alternative** will redirect you to the corresponding section.

<span id="page-27-0"></span>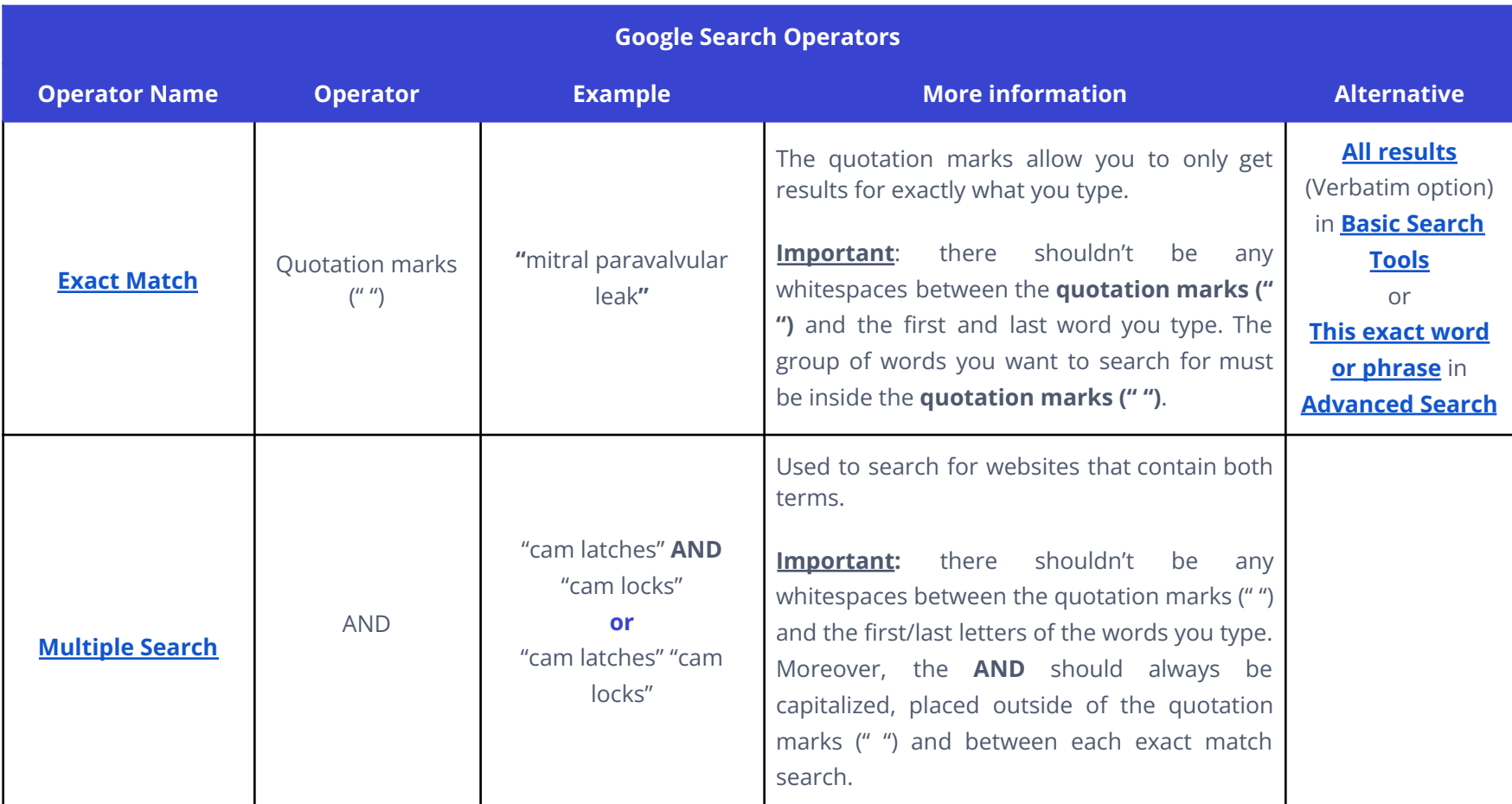

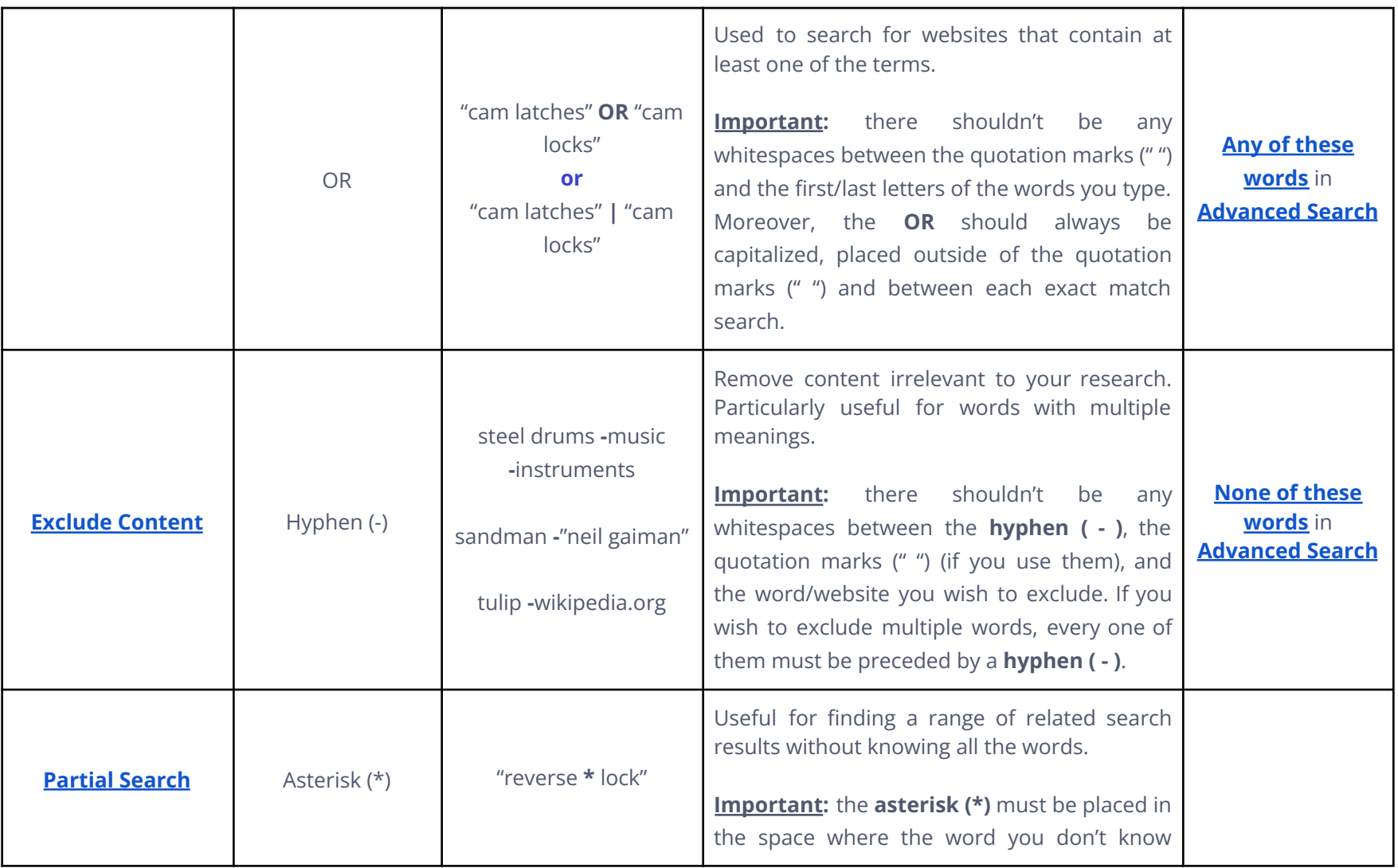

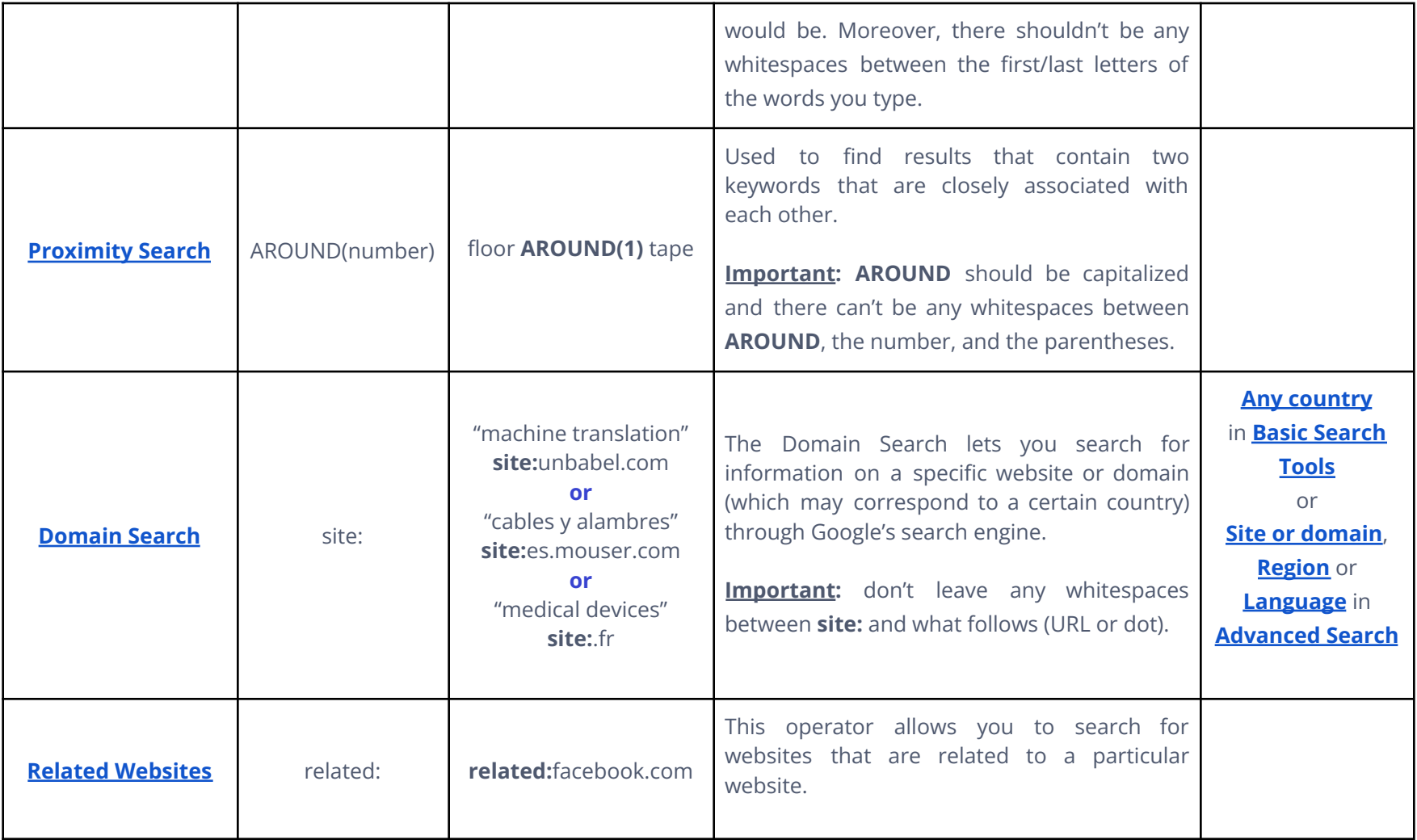

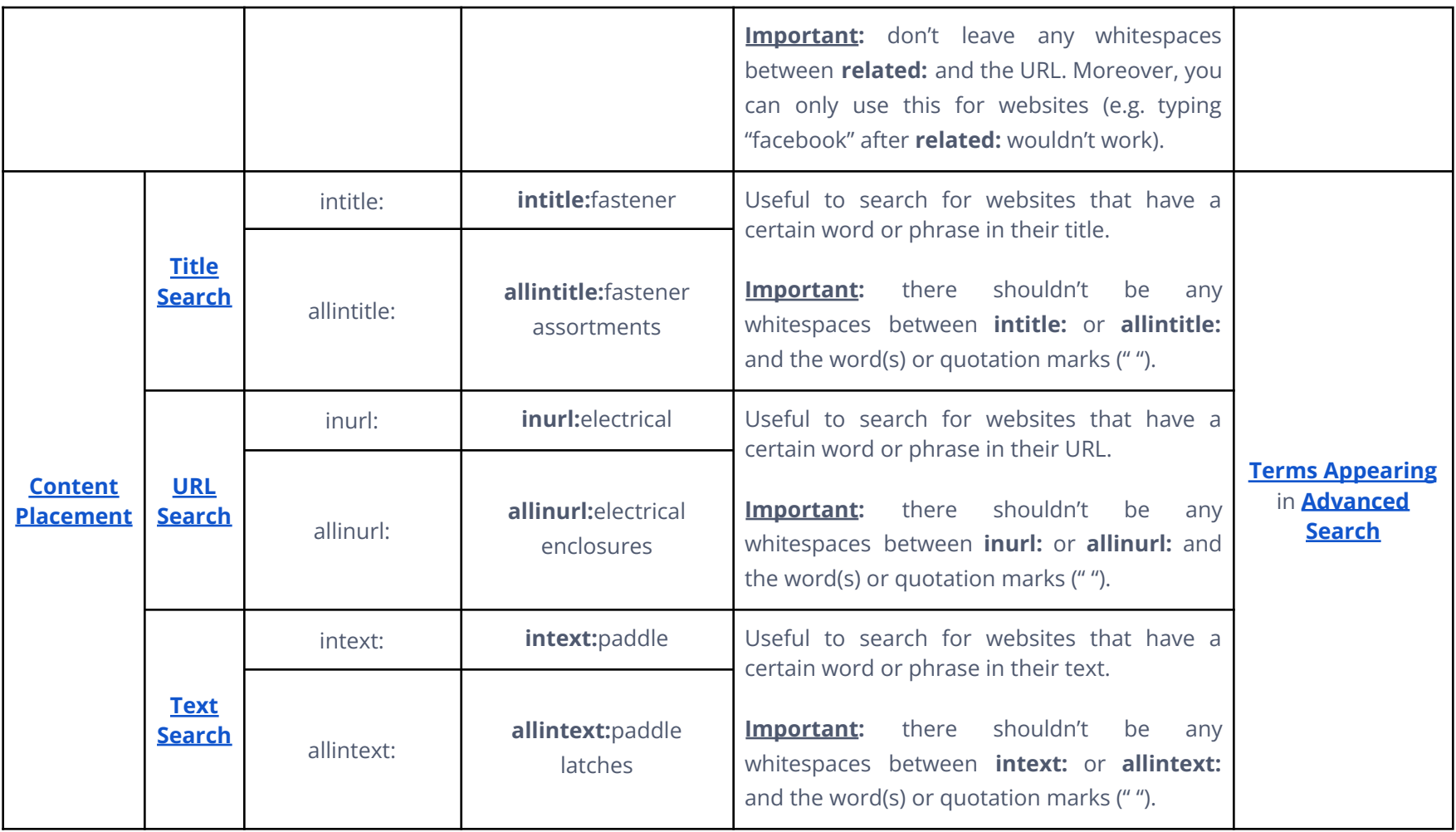

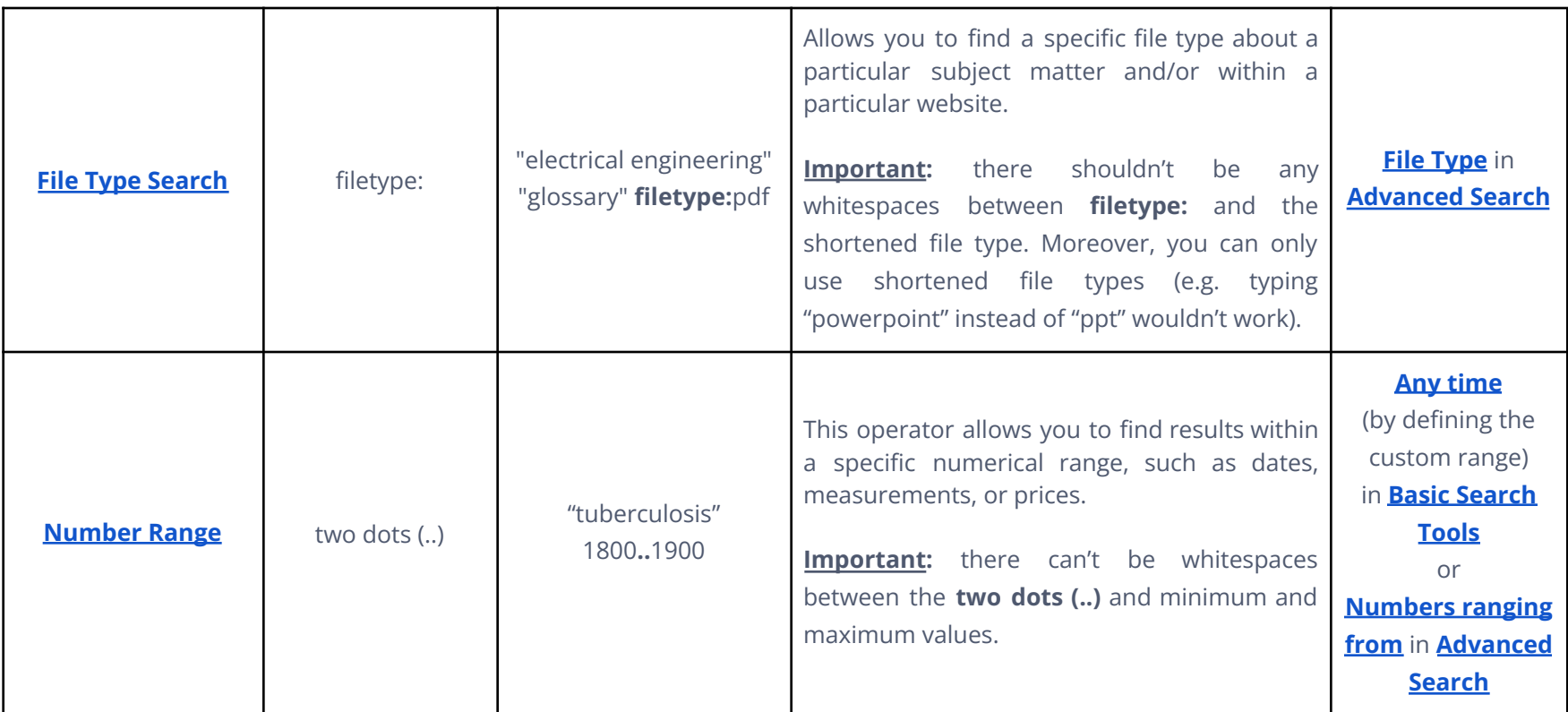

# <span id="page-32-2"></span><span id="page-32-0"></span>**1.3. Advanced Search**

Similarly to the other tools we've talked about so far, Google's Advanced Search is a feature that allows you to narrow your search by specifying a set of criteria. Nevertheless, in opposition to **Basic [Search](#page-4-1) Tools** or **Search [Operators](#page-12-0)**, this is done through a particular Google subpage.

These options will be explained in-depth in the next section. However, if you prefer a broader overview, you can check out the **[Advanced](#page-50-0) Search Table**.

## <span id="page-32-1"></span>**How to open Google's Advanced Search…**

To start using Google's Advanced Search you must open it by clicking on the "Settings" icon in the top right corner of the page.

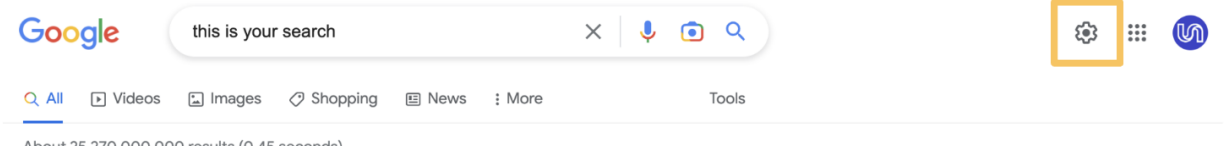

About 25,270,000,000 results (0.45 seconds)

Next, in the menu that appears you will have to scroll down to the "Using Search" subsection and select "Advanced Search" from the list of options.

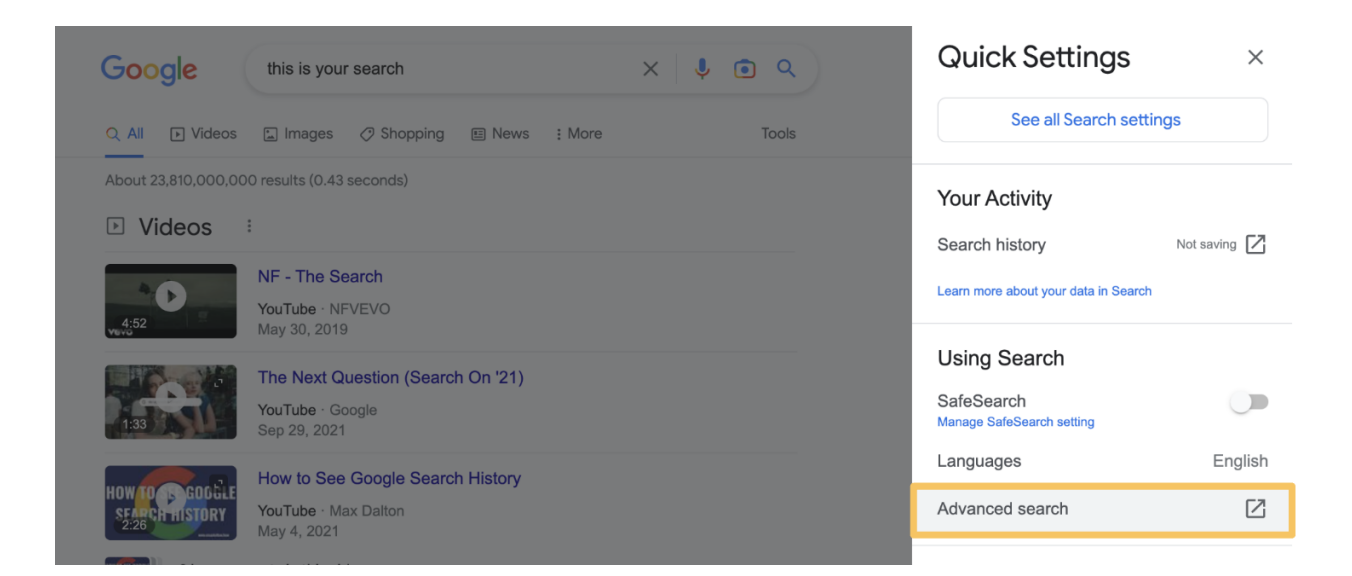

This will open the Advanced Search page, where you can determine various search criteria to refine your search. This page is divided into two sections: "Find pages with" and "Then narrow your results by".

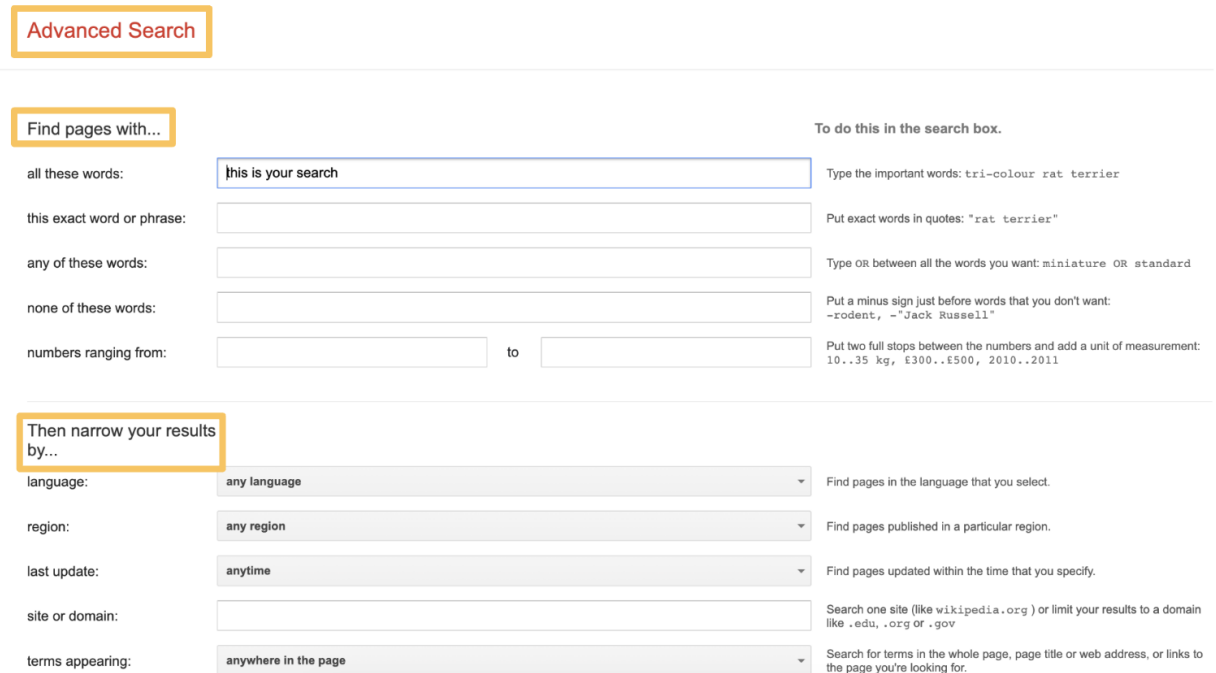

## **1.3.1. Find pages with**

## **1.3.1.1. All these words**

<span id="page-33-1"></span><span id="page-33-0"></span>The "All these words" option in Advanced Search allows you to conduct a search that is quite similar to one you would do with only Google. For example, if you perform a simple Google Search for "grommet strips", you will receive a similar number of results as if you used this option.

This is because this particular feature filters the search results to only include pages that contain all the keywords or phrases specified in this search, in this case, "grommet" and "strips". However, these keywords or phrases are not necessarily all on the same websites.

## <span id="page-34-2"></span>**1.3.1.2. This exact word or phrase**

<span id="page-34-0"></span>Oftentimes, while researching, it can be hard to find information about a specific string of words among the various results. However, you can use this option to narrow those results to the exact words you type.

For example, as mentioned above in the **All [results](#page-6-0)** and **Exact [Match](#page-12-1)** sections, if you search for "**mitral paravalvular leak"**, the results you get might only include one of these words. This, of course, creates a wider range of results and, consequently, makes it harder for you to obtain the exact match to what you are looking for.

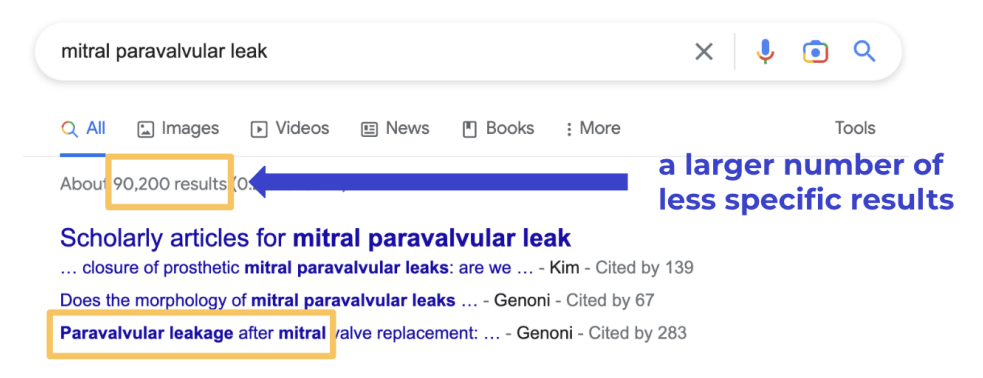

<span id="page-34-3"></span>However, if you use the "This exact word or phrase" option, you'll only get results that feature what you've searched for and in that same order. This will result in a lower number of results and all of them show exactly **"mitral paravalvular leak"**, as you can see in the image below.

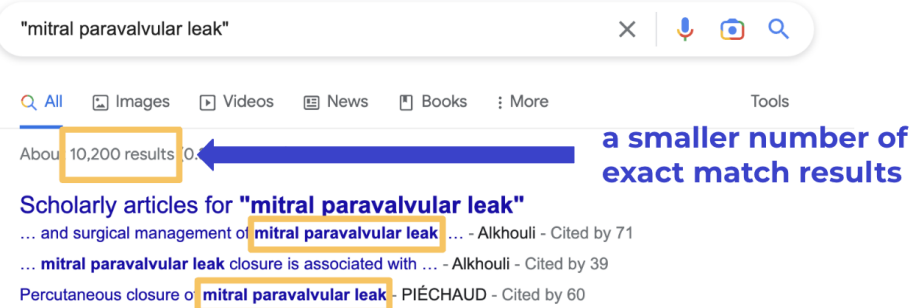

<span id="page-34-1"></span>This can also be done by using the "**All [results](#page-6-0)"** ("Verbatim" option) in **Basic [Search](#page-4-1) Tools** or the **Exact [Match](#page-12-1)** operator.

## **1.3.1.3. Any of these words**

There are instances when, for example, looking for multiple groups of words might be essential for your research (as mentioned in the **[Multiple](#page-13-0) Search** section). This may be the case if you want to locate different terminology within the same text or even verify if a certain thing has several designations. To do this, you can use the "Any of these words" option.

For example, if you search for "cam latches" using this option, you will get a higher number of results than if you did a simple search. This is because this feature will show you not only pages that contain the words "cam latches" together but also websites where the word "cam" or "latches" is present.

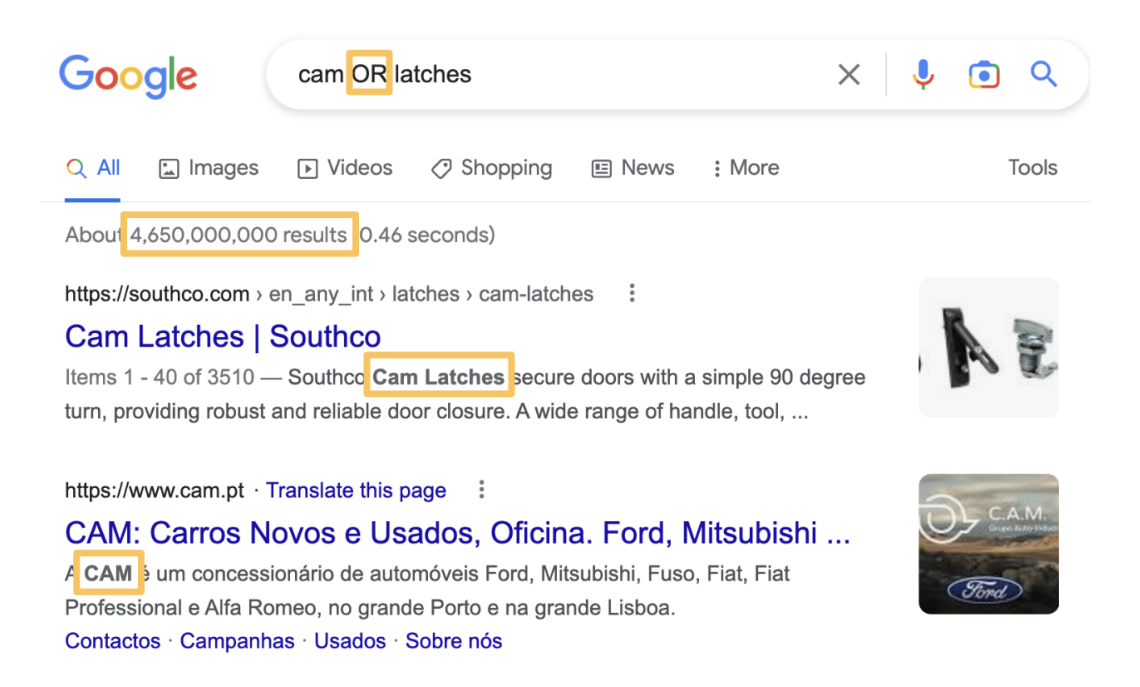

Moreover, if you want to define specific groups of words, you can use quotation marks (" ") around each group, as seen in the image below.

#### **Advanced Search**

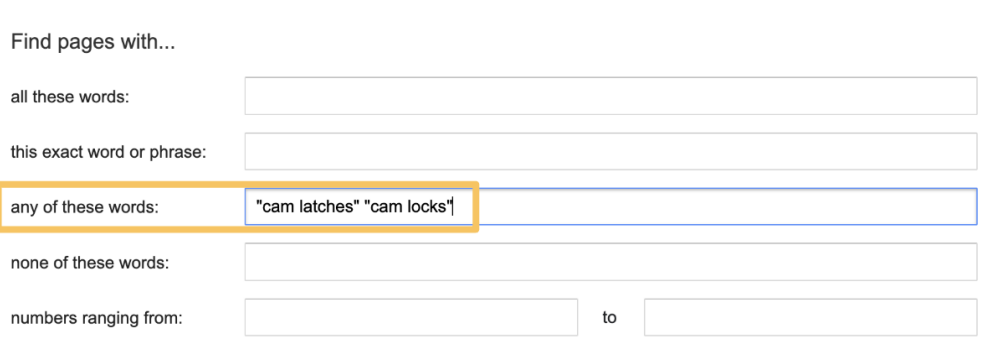

<span id="page-36-1"></span>When you do this, the capitalized OR will be added between the groups you've specified. In this particular example, you'll get results for "cam latches", "cam locks", or both.

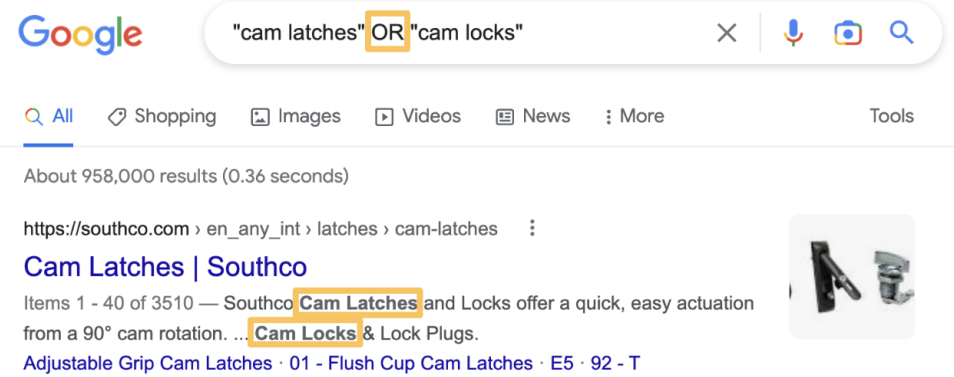

<span id="page-36-0"></span>This can also be done by using the **[Multiple](#page-13-0) Search** search operator (OR option).

#### **1.3.1.4. None of these words**

As mentioned above in the **Exclude [Content](#page-14-0)** section, sometimes there is a need to remove some unrelated content or even unnecessary websites. This can be particularly useful when a word has multiple meanings or when a certain website clogs up your search. To do so, you can use the "None of these words" option.

For example, imagine you're searching for steel drums, you'll mostly get results for the musical instrument and a few containing steel barrels. If you're looking for steel barrels, you can use the "None of these words" option to exclude the words music and instruments.

#### **Advanced Search**

**Advanced Search** 

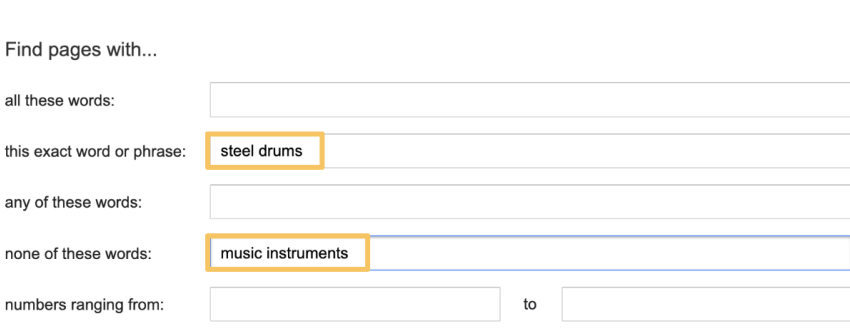

Moreover, there are times when you might need to exclude multiple words. For example, imagine you are looking for "Sandman". The main results will be about Neil Gaiman's comics and their Netflix adaptation.

If you wish to exclude them from your search, you must type the group of words inside quotation marks (" "), in this case, "Neil Gaiman", and then, any single words you wish to exclude, without quotation marks.

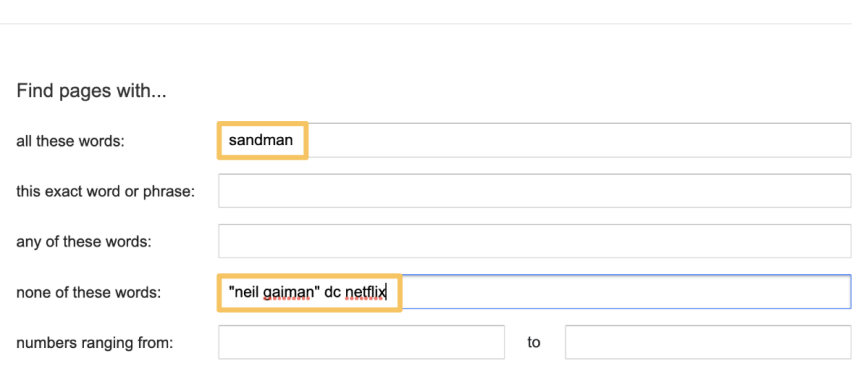

In terms of websites, imagine you're searching for the word tulip. The first result you see is from Wikipedia. However, if you don't wish to see any Wikipedia pages, you can simply type wikipedia.org. This will remove all the corresponding pages.

<span id="page-38-1"></span>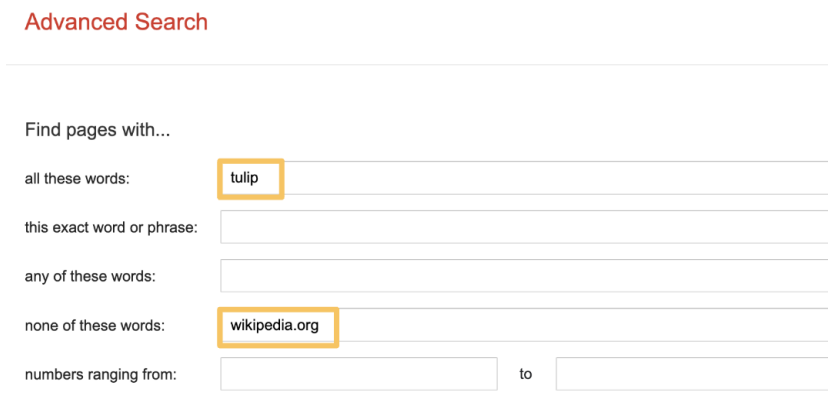

This can also be done by using the **Exclude [Content](#page-14-0)** operator.

## **1.3.1.5. Numbers ranging from**

<span id="page-38-0"></span>Sometimes you need to find results within a specific numerical range, such as dates, measurements, or prices. To do this, you can use the "Numbers ranging from" option.

For example, as mentioned in the **[Number](#page-26-0) Range** section, if you search for "tuberculosis", you will get a larger number of results with various information about it. However, if you want to specify that you want results about tuberculosis during the 19th century, you can use the "numbers ranging from" option by typing the years.

#### **Advanced Search**

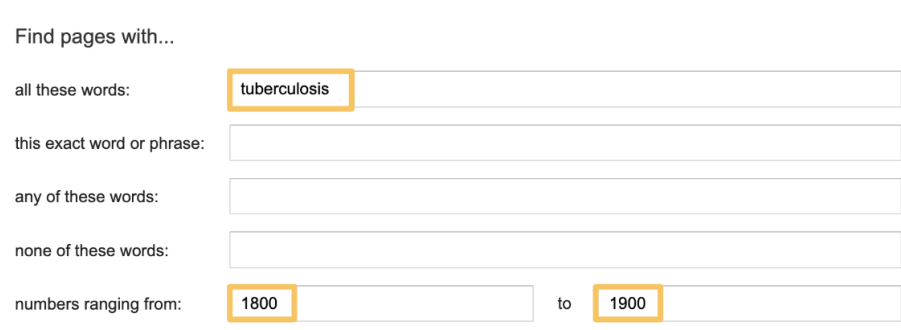

This can also be done by using the **[Number](#page-26-0) Range** operator.

## <span id="page-39-2"></span><span id="page-39-0"></span>**1.3.2. Then narrow your results by**

#### **1.3.2.1. Language**

<span id="page-39-1"></span>As a translator, you'll spend a significant amount of time not only searching for terms or information in their original language but also in the language into which you're translating a certain text. You can use this option to pick the language in which you want your results to appear.

For example, as mentioned in the "**Any [language](#page-10-0)**" section, imagine you search for the word "brainstorming". You will obtain a large number of results since they contain pages not only in English but also in other languages.

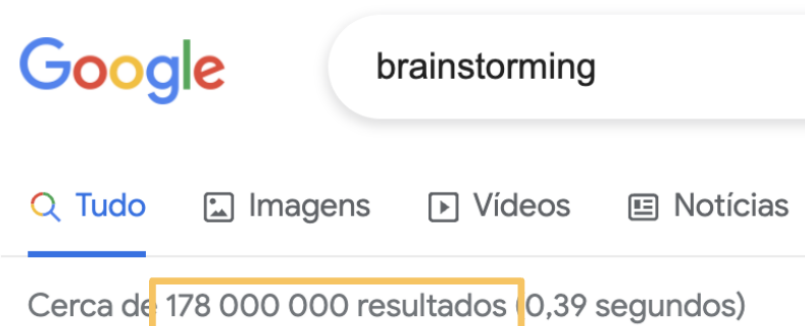

If you wish to search for "brainstorming" in, say, Portuguese, you may first type the word and then pick "Portuguese" from the language drop-down menu. You will not only obtain fewer results but all of them will be in Portuguese.

40

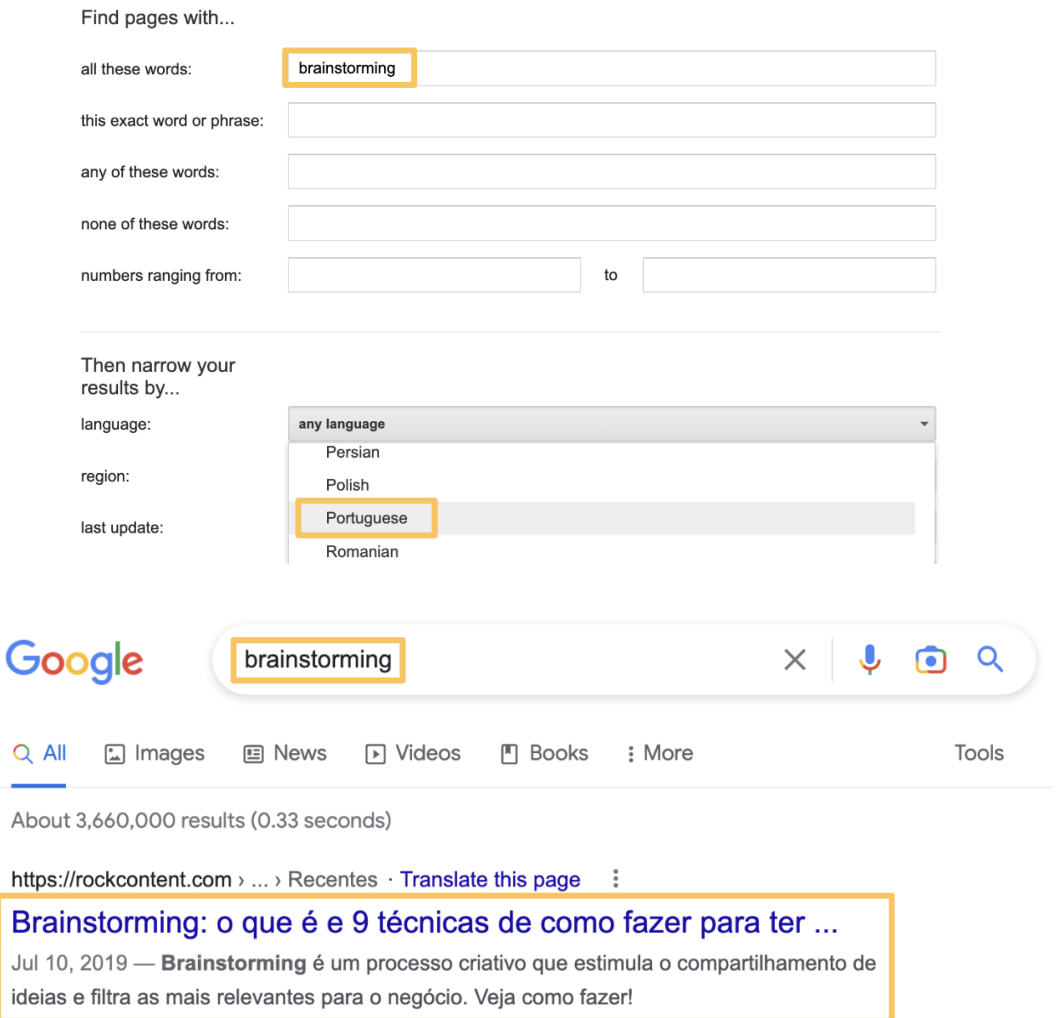

Similarly, by combining it with another option, namely, "Site or domain", you will be able to search for a website in a specific language. For example, if you want to find Mouser Electronics' website in Spanish, choose Spanish from the drop-down box, and then write "mouser.com" in the "Site or domain" option.

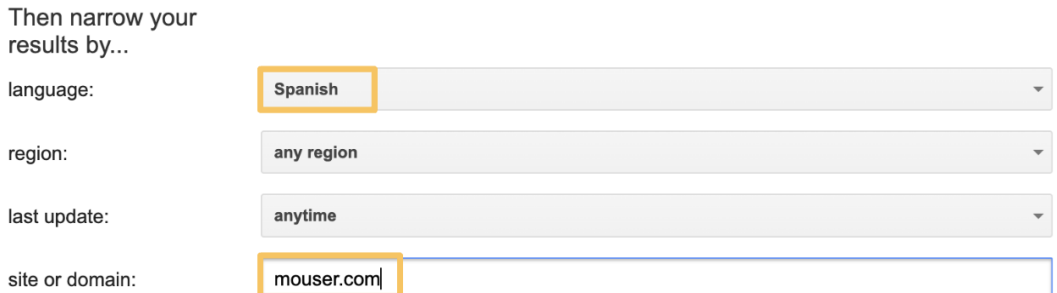

As you can see, doing so will result in various versions of the website. Of course, you must be mindful of the language variety into which you're translating the text and do your research accordingly.

<span id="page-41-1"></span>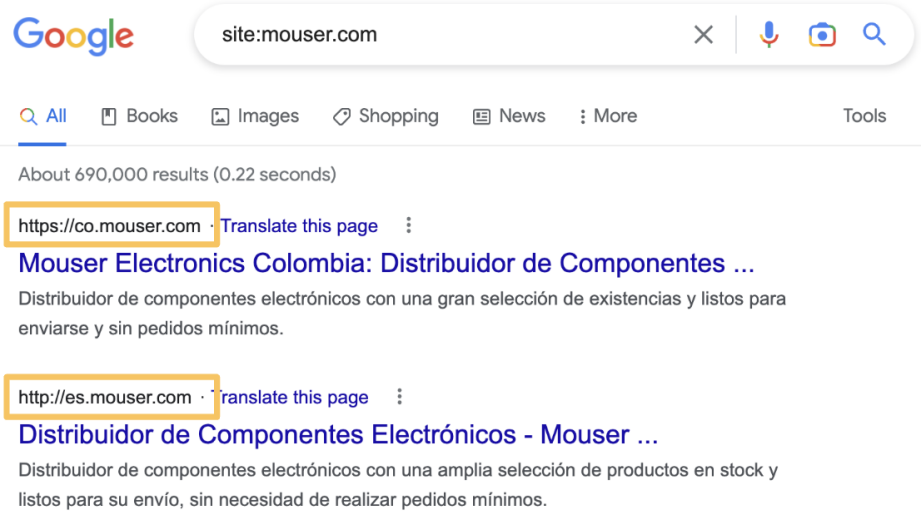

<span id="page-41-0"></span>This can also be done by using the "**Any [language](#page-10-0)**" feature in Basic Search Tools or using the **[Domain](#page-17-1) Search** operator.

#### **1.3.2.2. Region**

Occasionally, it becomes necessary to investigate the translation of a word or phrase in a specific country. Particularly when translating into a language that has multiple varieties. The region option can be utilized to accomplish this task.

For example, as seen in the "**Any [country](#page-8-0)**" section, if you wish to determine the translation of "ice cream" in European Portuguese and search for something like "ice cream in portuguese", you will get two distinct results, namely, "sorvete" and "gelado".

To find out which one is more commonly used in Portugal, you can search for each one of these words separately, while also choosing Portugal as the region in the "Region" drop-down menu.

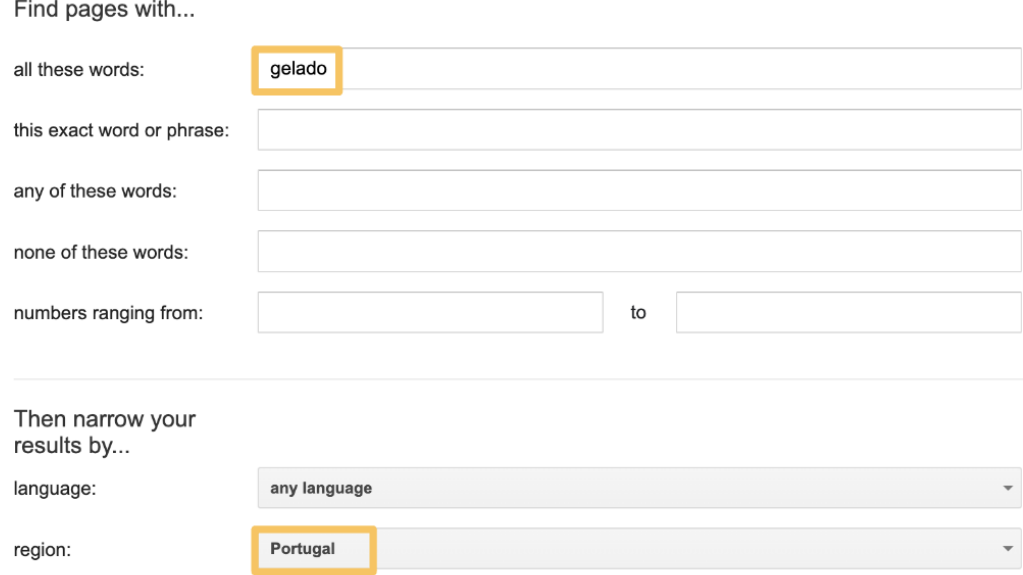

From the results, you will see that the second word ("gelado") has more hits in Portugal, which may suggest that it is the more commonly used term for "ice cream" in that country. However, it is important to be cautious when doing this search, as a single word may have multiple meanings, which can affect the number of results.

Moreover, you can also use this option to search for a specific version of a particular website. For example, if you want to find Mouser Electronics' Portuguese version, you can type the general website's URL, in this case, "mouser.com", and then select "Portugal" in the "Region" drop-down menu. Doing this will give you the Portuguese version of the website which is identifiable by its ISO code (more about this in **[Domain](#page-17-1) Search**), in this case, "pt".

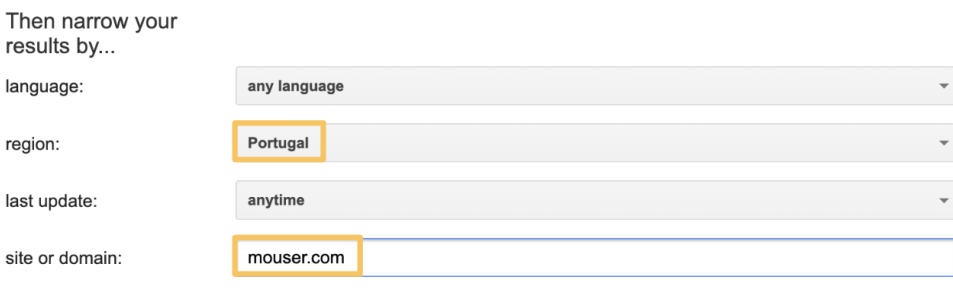

ທ

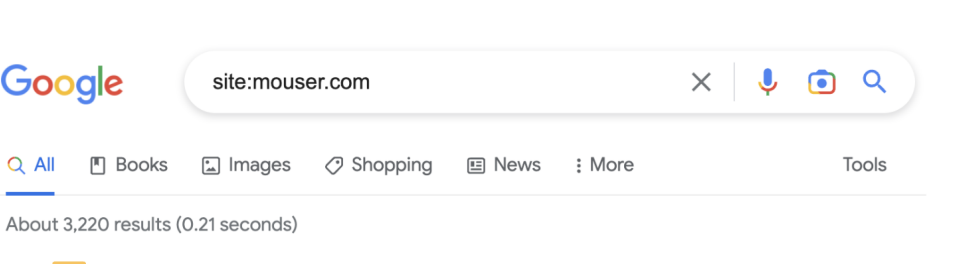

https://pt.mouser.com :

Google

 $Q$  All

Distribuidor de Componentes Eletrônicos - Mouser Electronics ... Distribuidor de componentes eletrônicos com ampla seleção de produtos em estoque e prontos para remessa sem quantidades mínimas de componentes.

<span id="page-43-0"></span>This can also be done by using the "**Any [country](#page-8-0)**" feature in Basic Search Tools or using the **[Domain](#page-17-1) Search** operator.

#### **1.3.2.3. Last update**

As a translator, it's essential to have access to the most recent and relevant information for your translations, in order to produce accurate and high-quality work. You can accomplish this by limiting your search results to websites that have been updated within a certain time frame, by using the "Last update" option in Google Advanced Search.

For example, during the COVID-19 pandemic, new information about the virus, and its effects was constantly emerging. However, some of this data was conflicting and difficult to verify.

To stay up to date on the latest information, you can use the "Last update" filter in Google's Advanced Search, by selecting a specific time frame in the drop-down menu, such as the last year, you can narrow down your search results to include only the most recent information.

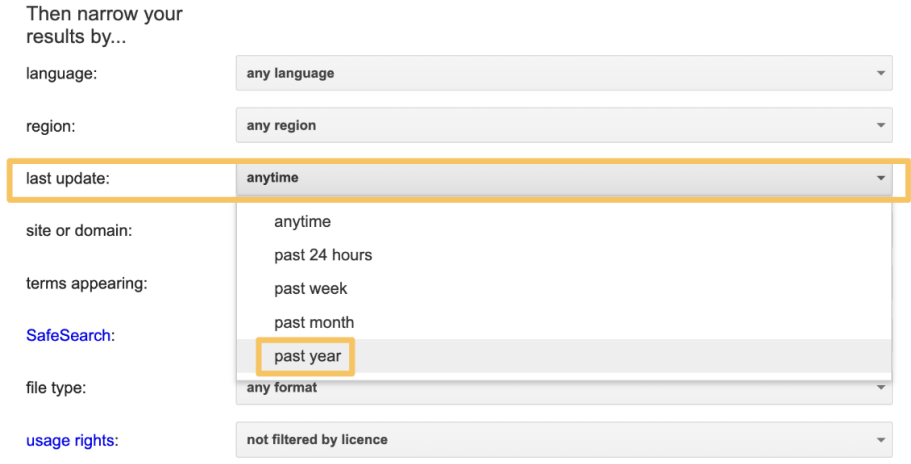

<span id="page-44-1"></span>This can help ensure that your translations reflect the current understanding of the pandemic, and help you avoid spreading misinformation to the audience you are translating for, which can be essential when working on texts with medical information.

<span id="page-44-0"></span>This can also be done by using the "**Any [time](#page-4-2)**" feature in Basic Search Tools or using the **[Number](#page-26-0) Range** search operator.

#### **1.3.2.4. Site or domain**

As mentioned in the **[Domain](#page-17-1) Search** section, when translating something related to a particular client, it is important to first check how the content is translated and described on their website. However, oftentimes, it can be challenging to find what you are looking for, due to the website's complex layout, or lack of a search bar. But the site or domain feature allows you to do this, by restricting the results to the domain you choose.

For example, imagine you want to search for "machine translation" on Unbabel's website. To do so, you can type "machine translation" in the "This exact word or phrase" option and then, type "unbabel.com" in the "Site or domain" option. As you can see, all the results refer you to Unbabel's website.

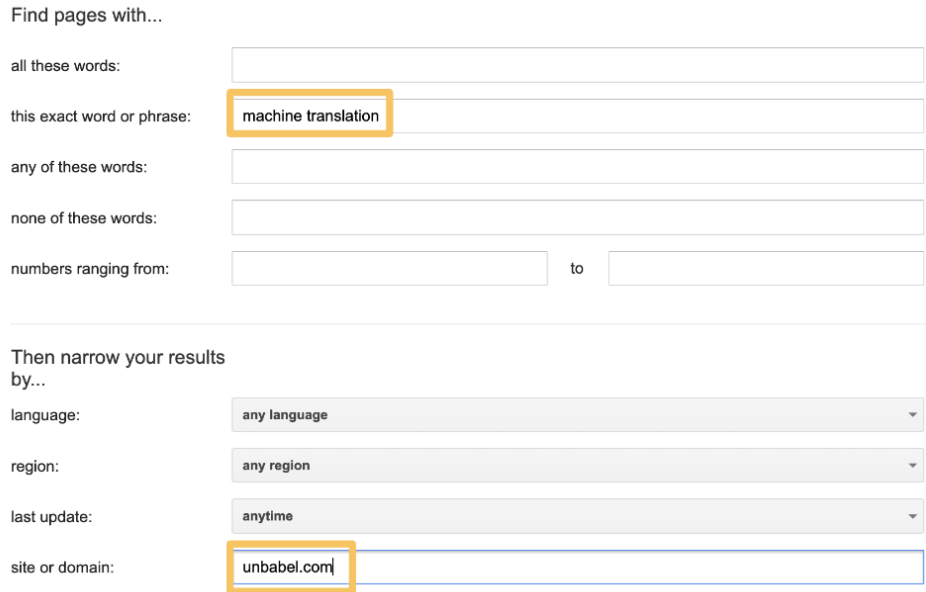

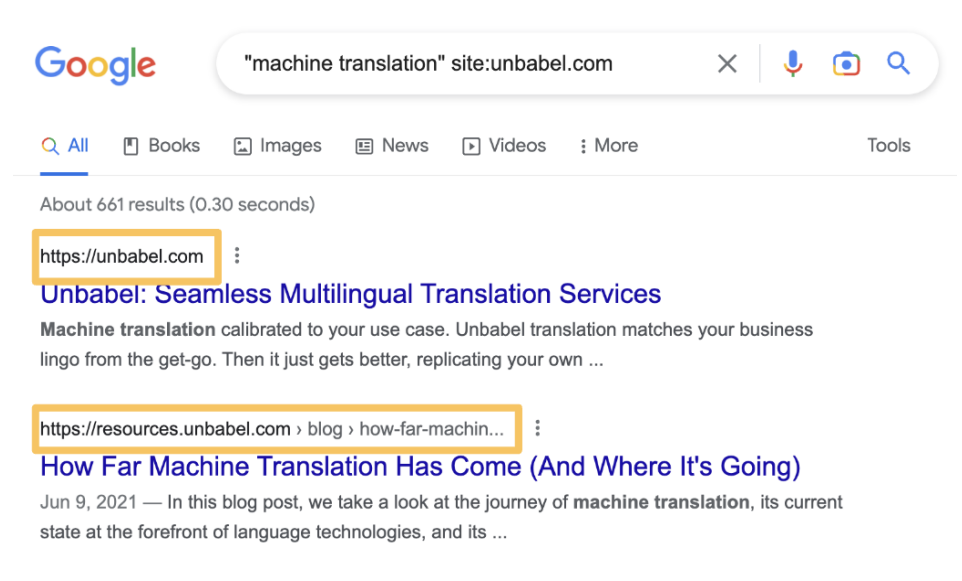

Additionally, you must be careful if the language you're searching in matches the website's language and variety. For example, if you use the "Site or domain" option to look for "cables and wires" in Spanish on Mouser Electronics' general website, you will get results for multiple versions of the website, including countries with different language varieties, such as Spain and Uruguay.

Consequently, it might be better to specify which version of the website you want to use. The different website versions are usually identifiable by the use of the corresponding country's ISO code or even language ISO code (more about this in **[Domain](#page-17-1) Search**). Their format and position in the URL change according to each website. Here is the Spanish version:

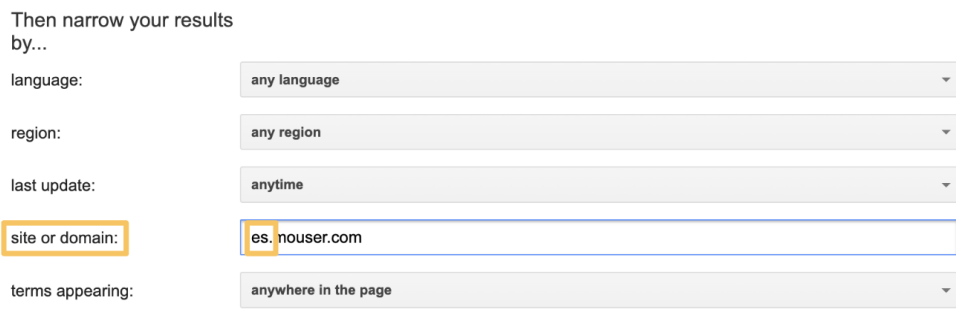

Finally, the "Site or domain" option also allows you to search for different country domains without specifying a particular website. This is done, once again, by using the ISO codes, but this time by themselves.

For example, imagine you want to search for french websites about "medical devices". To do so, you should type "medical devices" in the "**This exact word or [phrase](#page-34-0)**" option, and then the country's standard ISO code in the "Site or domain" option.

<span id="page-46-1"></span>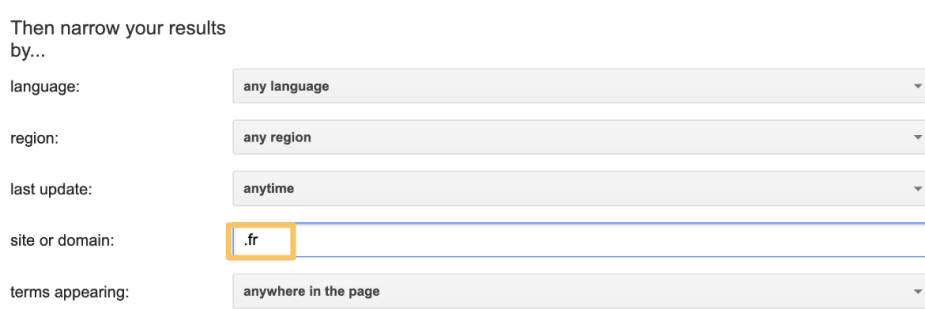

This can also be done by using the **[Domain](#page-17-1) Search** operator.

### **1.3.2.5. Terms Appearing**

<span id="page-46-0"></span>Sometimes when you perform a search, you receive a seemingly endless list of results. But the words you were looking for, only appear in a particular area of the website, like the title or the URL. This can be done with the "Terms appearing" option.

For example, as mentioned in the **Content [Placement](#page-22-0)** section, imagine you wish to search for websites that have the word "fastener" on their title. To do so, you must type "fastener" and then select the option "title" in the "Terms appearing" dropdown menu.

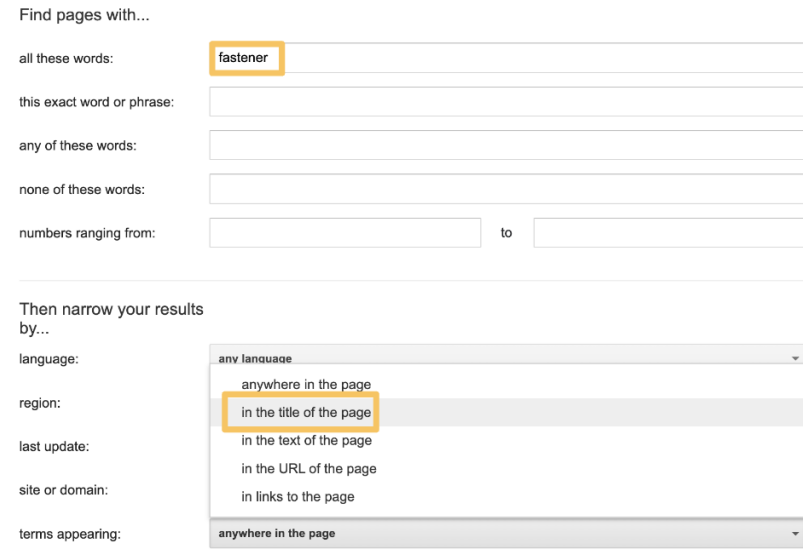

You can also do the same to search for a group of words, for example, "fastener assortments". However, while all the results will have the words you've defined on their title, they might not be in the order you desire. For this to happen, you must use the "**This [exact](#page-34-0) word or [phrase](#page-34-0)**" simultaneously.

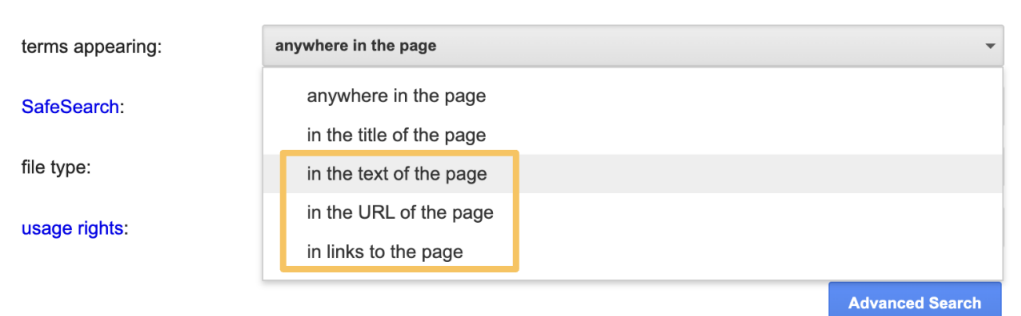

The same logic can be applied to the other versions of this filter, namely: URL, text, and link.

This can also be done by using the **Content [Placement](#page-22-0)** search operator.

#### **1.3.2.6. SafeSearch**

<span id="page-47-0"></span>This option can be used to filter out inappropriate, offensive or disturbing content while performing a Google search. As a translator, this can be particularly useful to maintain both your standards of quality and your well-being.

For example, if you're working on a legal document, you might use the SafeSearch filter to avoid explicit or offensive content when searching for translations of terms such as "involuntary manslaughter". This is done by choosing the "Hide explicit results" option from the SafeSearch drop-down menu.

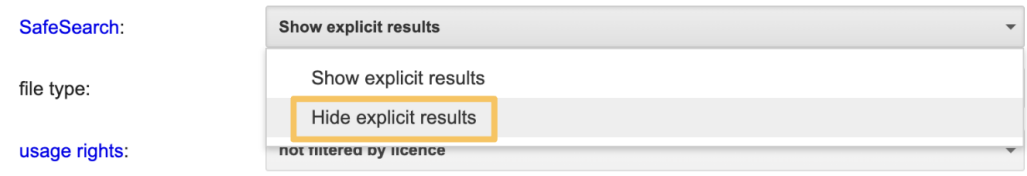

Alternatively, you can activate this option in the "Quick Settings" menu. This prevents you from being exposed to potentially triggering or inappropriate content while obtaining access to the information needed for the task at hand.

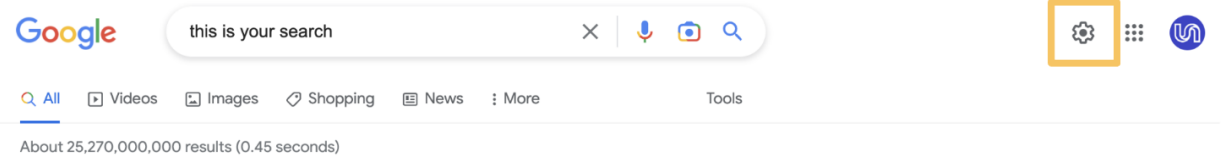

<span id="page-48-1"></span>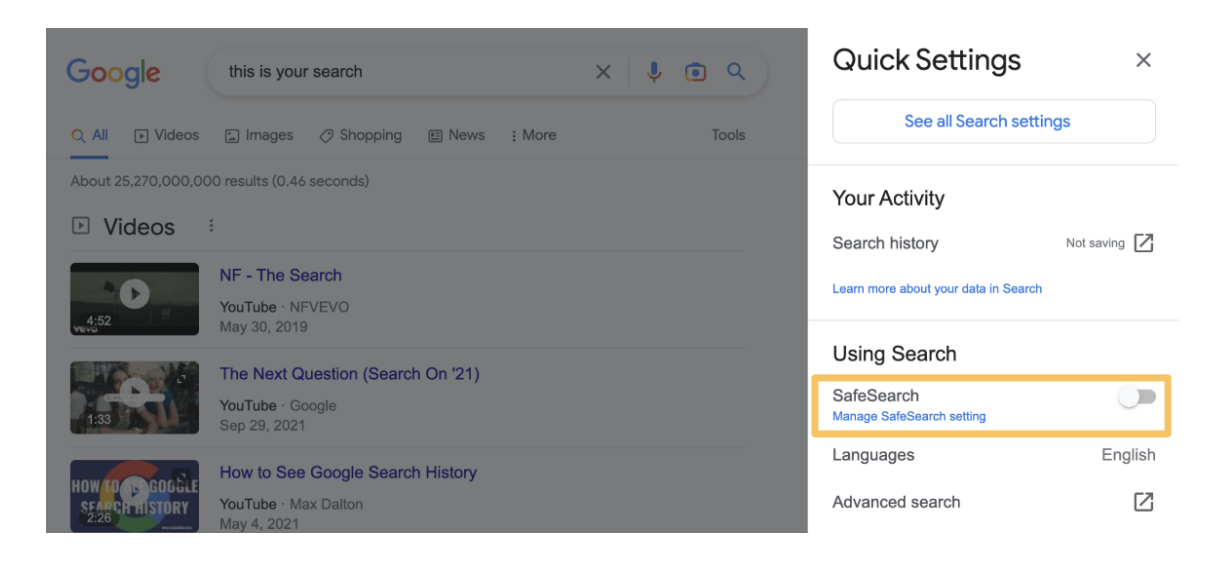

## **1.3.2.7. File Type**

<span id="page-48-0"></span>As seen in the **File Type [Search](#page-24-1)** section, It is frequently necessary to search for articles on a specific subject or even glossaries on that topic. Many of these are stored in singular files and can be challenging to find because they are typically hidden behind countless pages on a single website. To find them, you can use the "File Type" option in Advanced Search.

For example, imagine you want to search for glossaries about "electrical engineering". If you do a simple Google search, you will get a large number of results containing only general websites. However, if you only want a PDF file of a glossary, you can type "electrical engineering" and "glossary", and then select "PDF" in the drop-down menu.

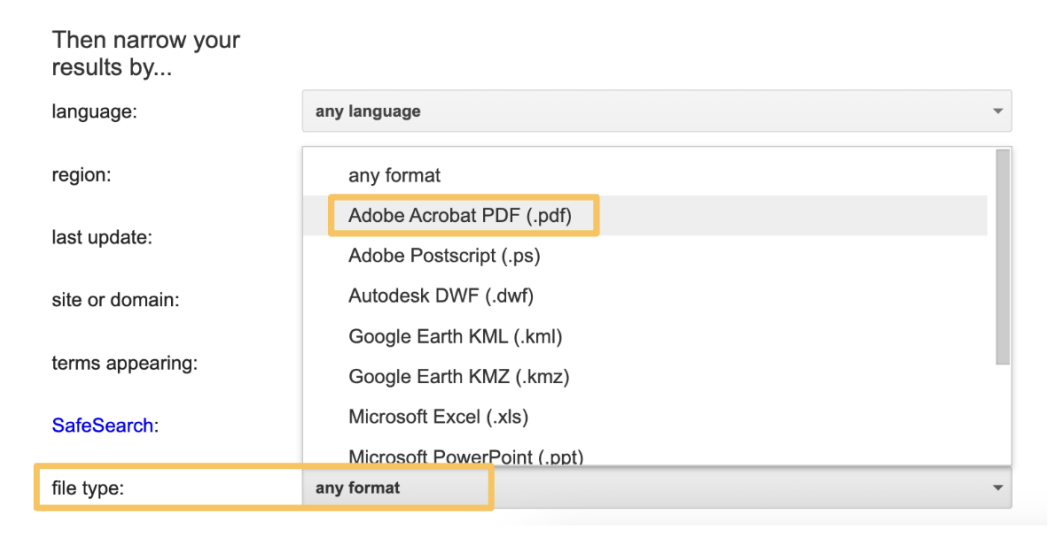

As you can see, all the results will include a little box with the file type.

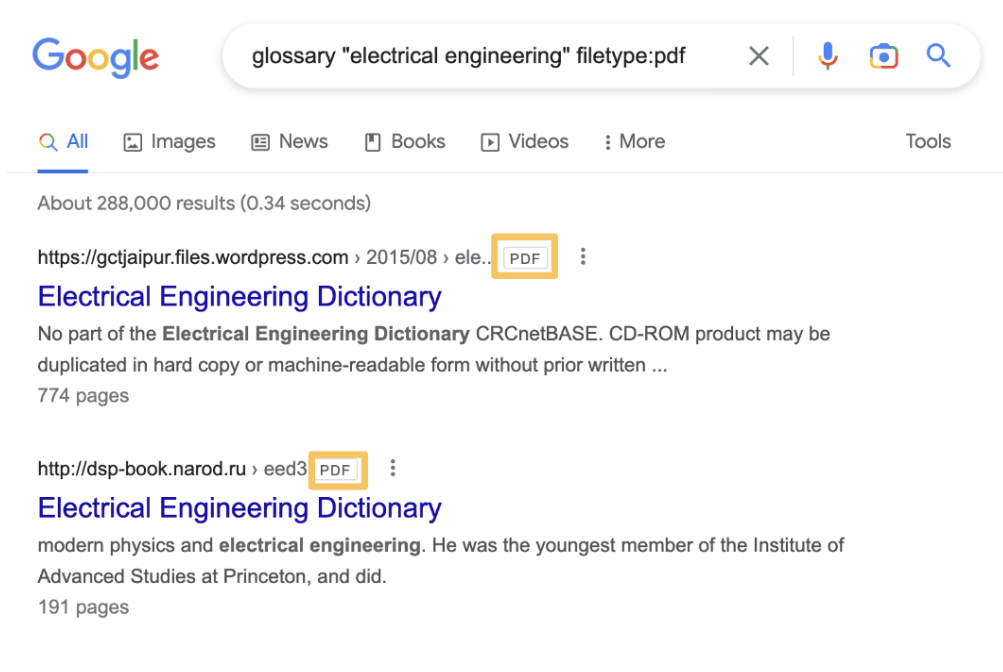

This can also be done by using the **File Type [Search](#page-24-1)** operator.

## **1.3.3. Advanced Search Table**

<span id="page-50-0"></span>Clicking each individual **Option** or **Alternative** will redirect you to the corresponding section.

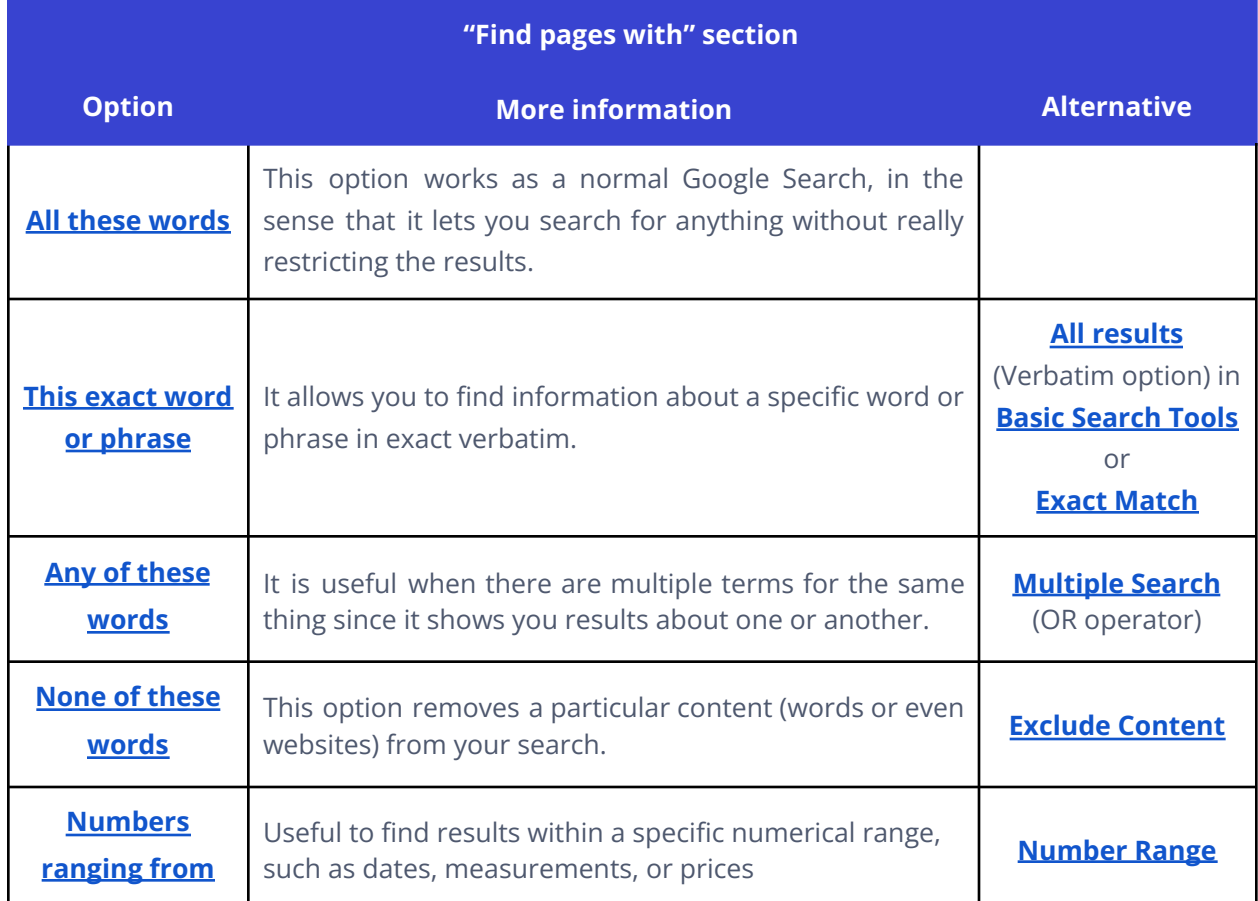

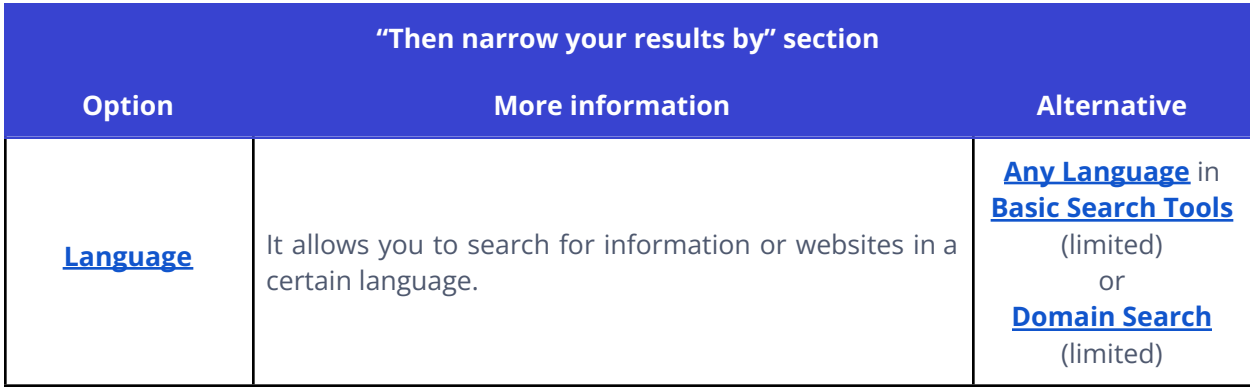

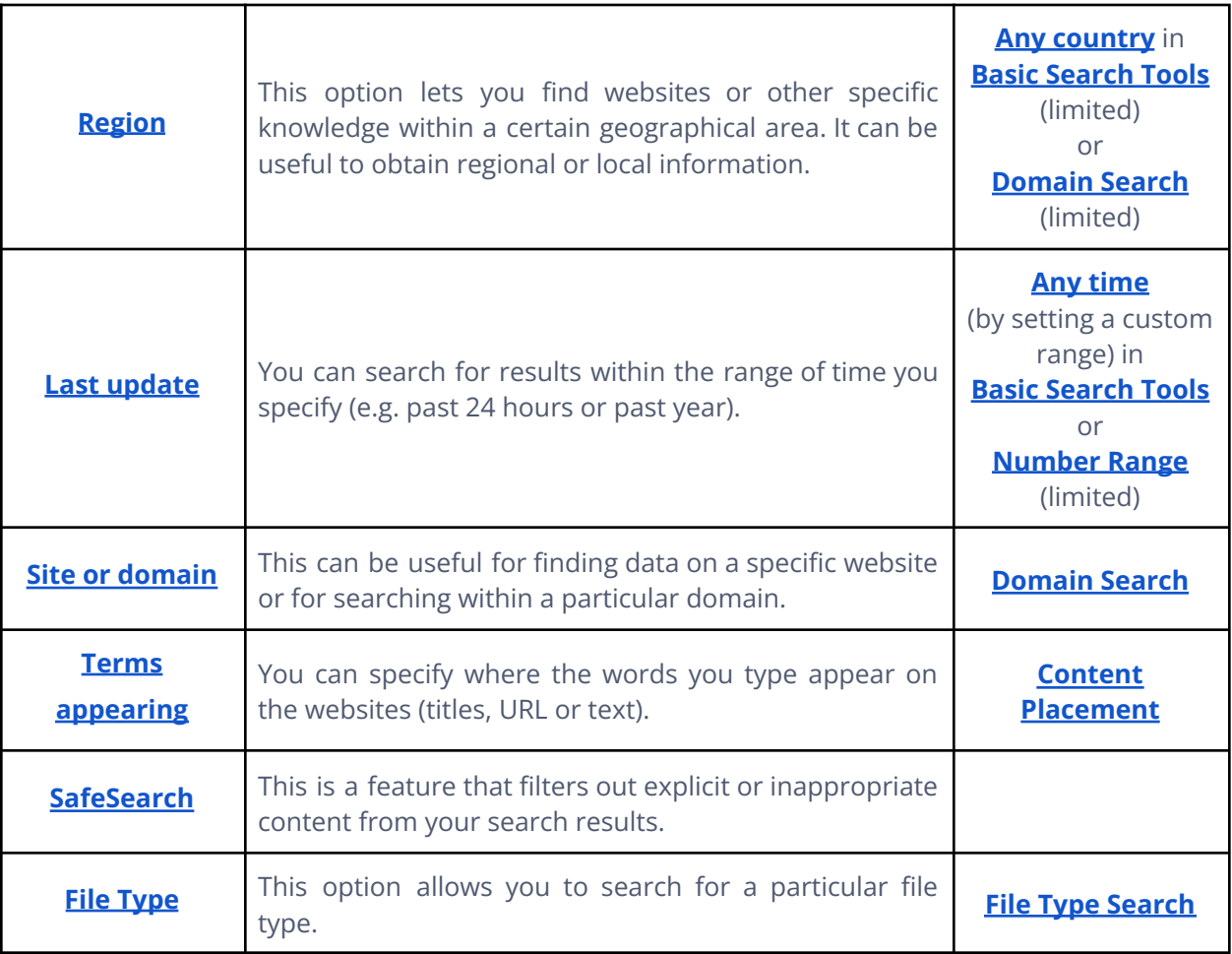